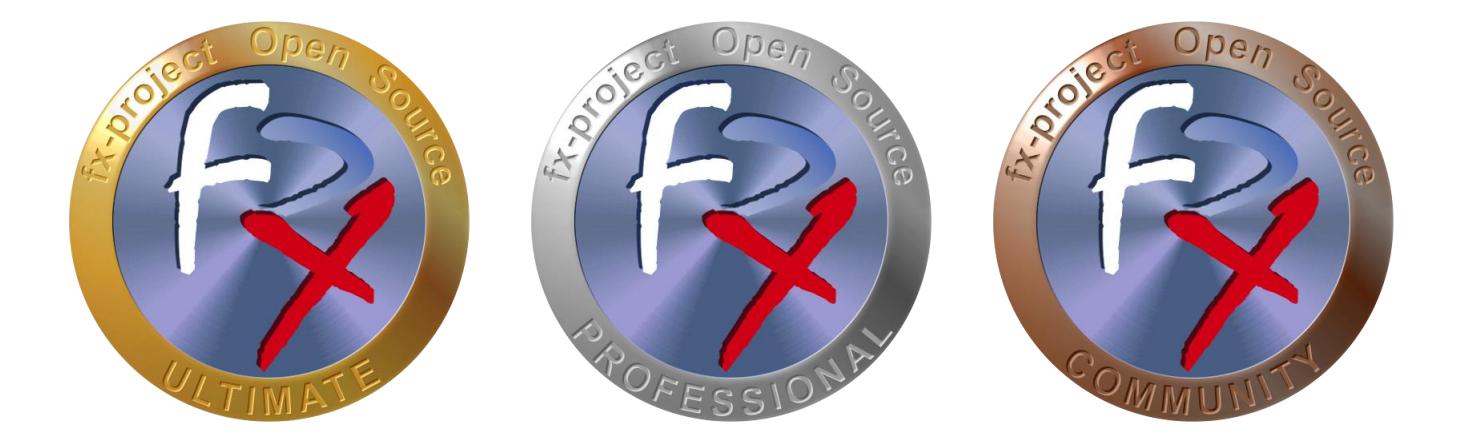

# *FX-PROJECT ® OPEN SOURCE*

Version 21

## **fx-project Open Source - VMware INSTALLATION**

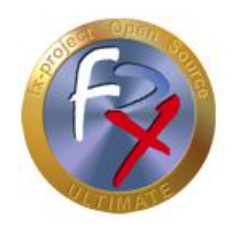

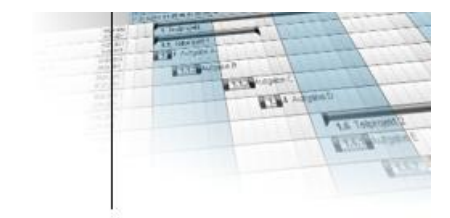

## **Inhaltsverzeichnis**

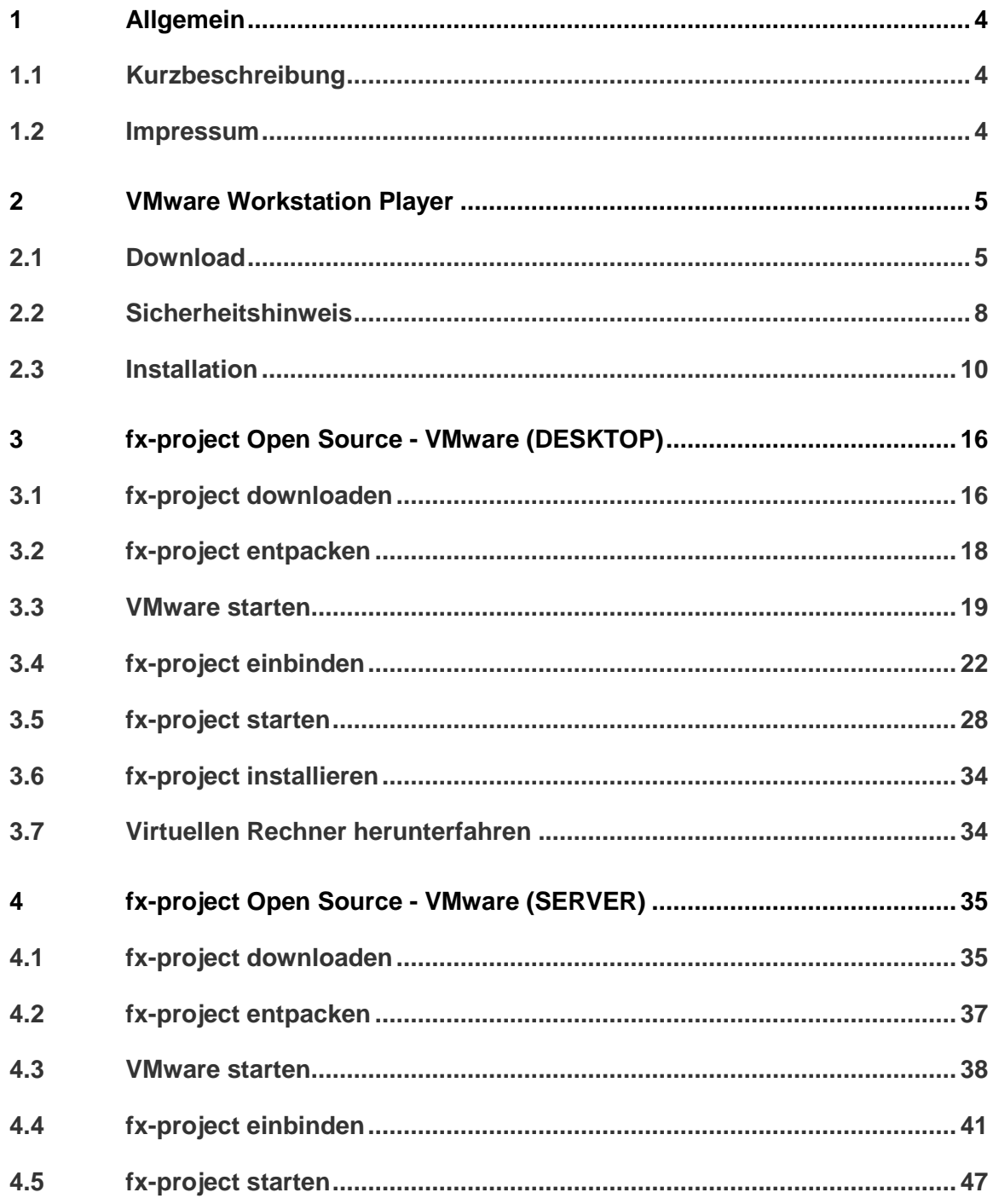

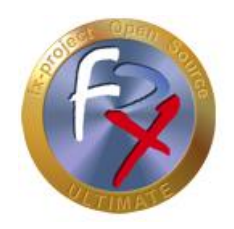

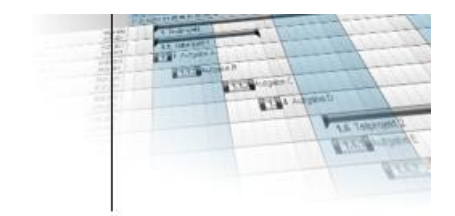

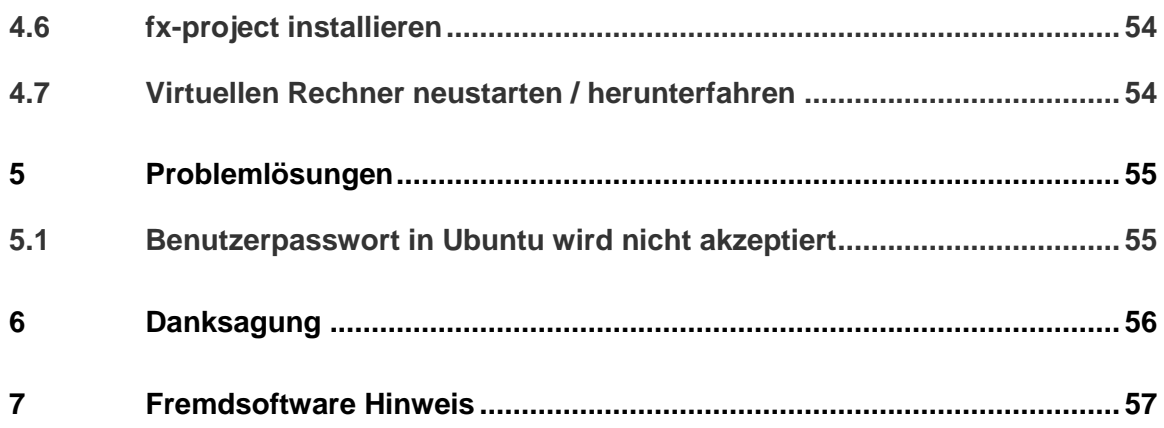

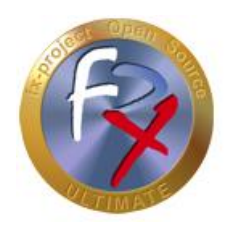

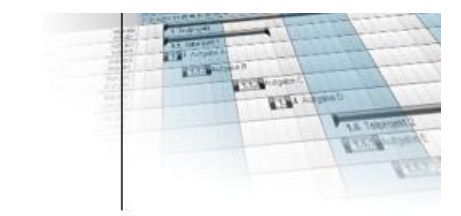

### **1 Allgemein**

fx-project Version 21, Stand Februar 2022

### **1.1 Kurzbeschreibung**

Diese Anleitung erklärt Schritt-für-Schritt wie Sie VMware installieren und vorbereiten und virtuelle Maschinen einbinden müssen um fx-project installieren zu können.

Wenn nicht anders beschrieben beziehen sich Anleitungen immer auf die Ultimate-Version von fx-project, da diese alle Funktionalitäten beinhaltet.

#### **1.2 Impressum**

#### **FeRox Management Consulting GmbH & Co. KG**

Adolf-Langer-Weg 11a 94036 Passau **Deutschland** 

Telefon: +49-851-96671-0<br>Fax: +49-851-96671-1 Fax: +49-851-96671-10

E-Mail: [info@fx-project.de](mailto:info@fx-project.de) Web: [https://www.fx-project.org](https://www.fx-project.org/)

Persönlich haftender Gesellschafter FeRox Management Consulting Verwaltungs-GmbH Amtsgericht Passau, HRA Passau 13154

Geschäftsführer Walter Binder Amtsgericht Passau, HRB Passau 10384

© FeRox Management Consulting GmbH & Co. KG

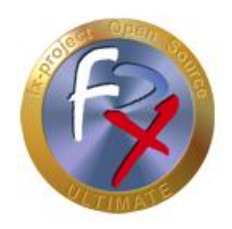

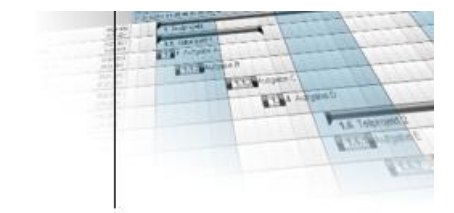

### **2 VMware Workstation Player**

### **2.1 Download**

Falls Sie auf Ihrem System das Virtualisierungssoftware-Produkt VMware noch nicht installiert haben können Sie sich den kostenlosen **VMware Workstation Player** downloaden auf der Website [https://www.vmware.com/de/products/workstation](https://www.vmware.com/de/products/workstation-player.html)[player.html.](https://www.vmware.com/de/products/workstation-player.html)

Dieses Produkt ermöglicht es Ihnen auf Ihrem PC eine zweites Betriebssystem sicher als virtuelle Maschine auszuführen - in diesem Fall ein virtuelles fx-project Open Source.

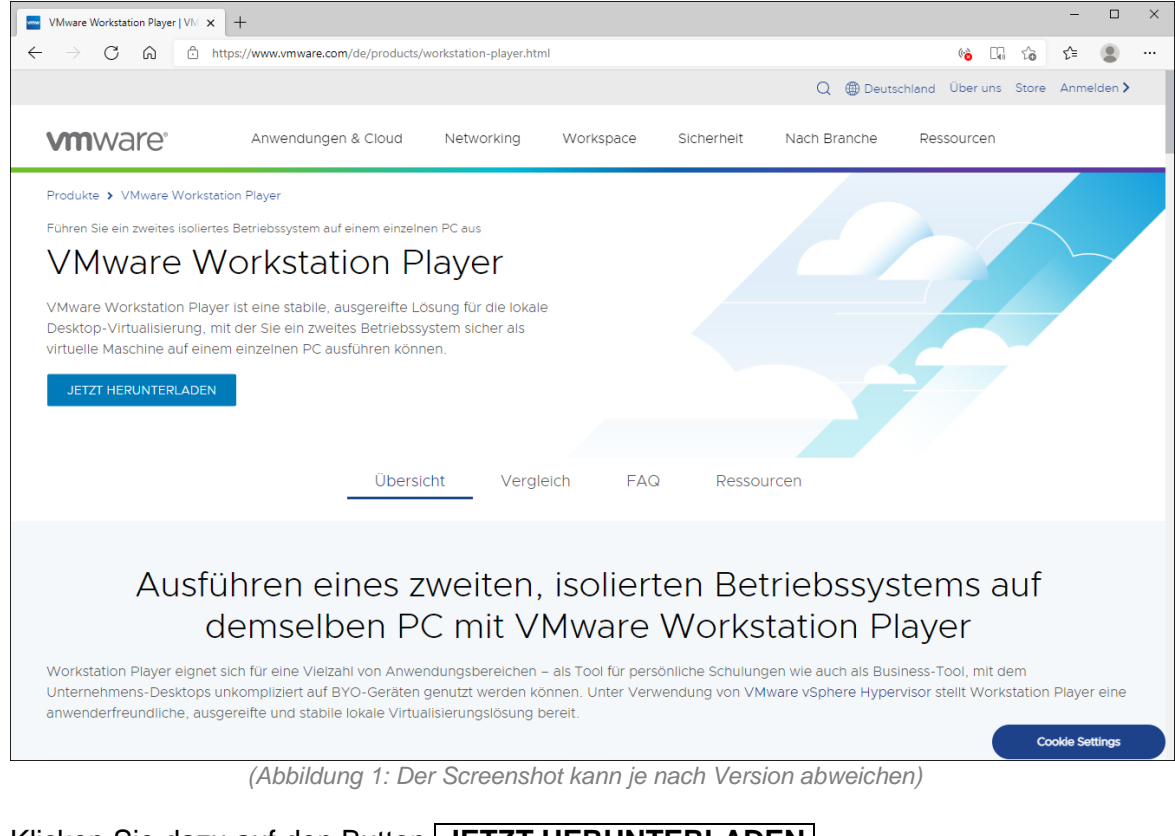

Klicken Sie dazu auf den Button **JETZT HERUNTERLADEN** .

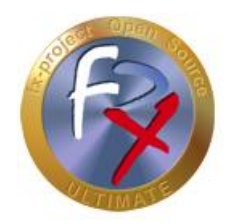

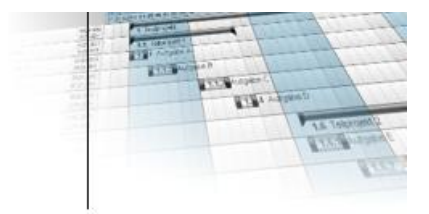

Nach dem Klick wird ein neuer Reiter im Browser geöffnet mit einer Auflistung der downzuloadenden Versionen. Standardmäßig ist die aktuellste verfügbare Version ausgewählt - in diesem Fall: Version 16.0, genauer gesagt Version 16.1.2.

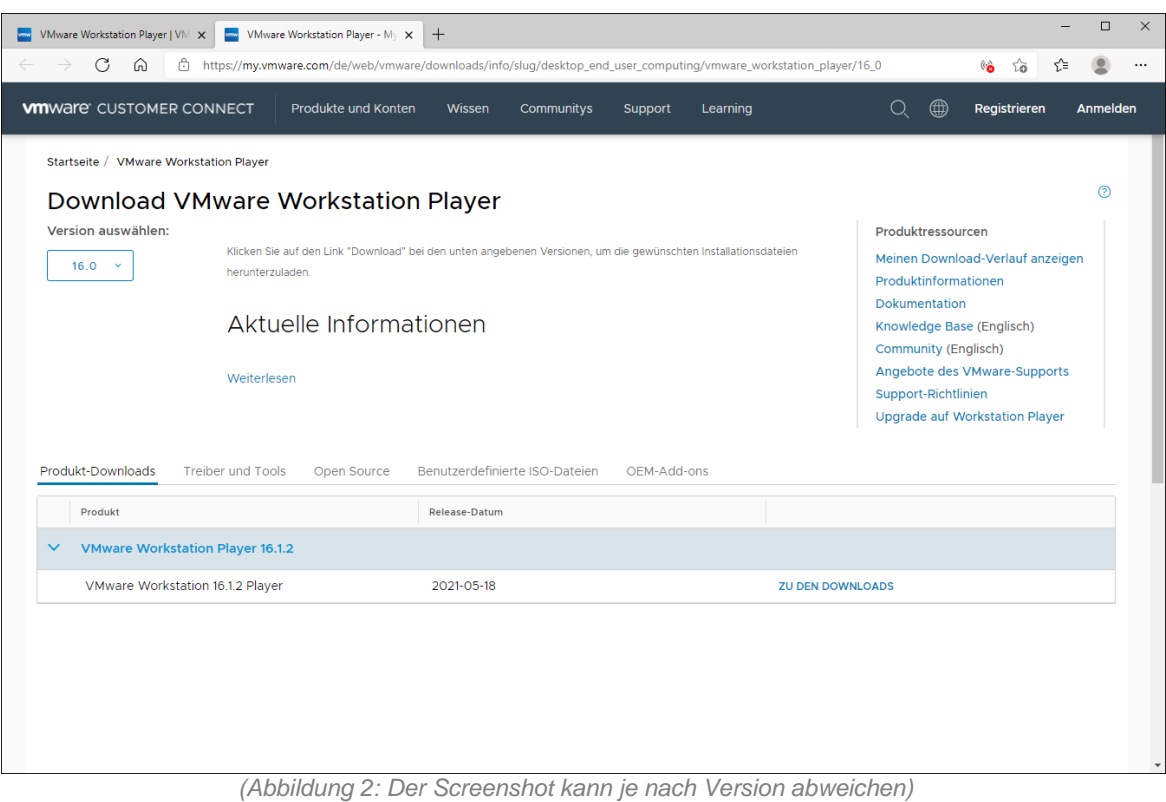

Klicken Sie nun neben der ausgewählten Version auf den Button

### **ZU DEN DOWNLOADS** .

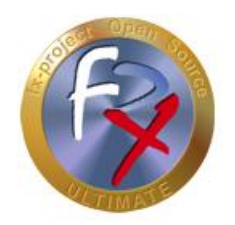

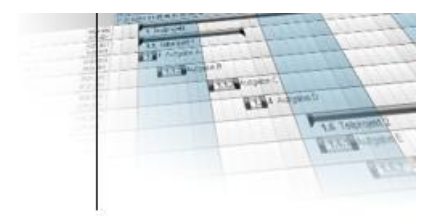

Nach dem Klick werden Ihnen die eigentlichen Downloads angeboten. Wählen Sie den für Sie passenden Download für Ihr Betriebssystem (Windows oder Linux) aus - in unserem Beispiel Windows 10.

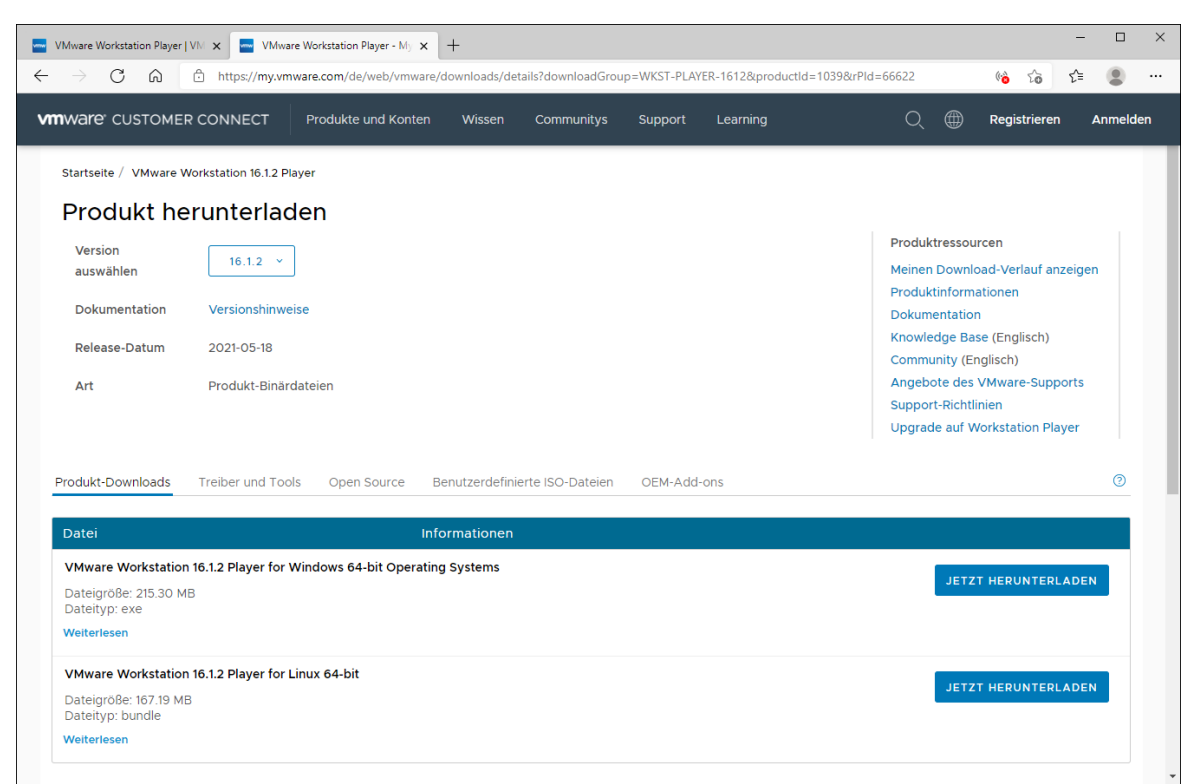

*(Abbildung 3: Der Screenshot kann je nach Version abweichen)*

Klicken Sie zum Download des Programms auf **JETZT HERUNTERLADEN** .

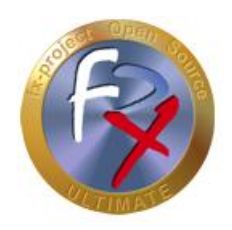

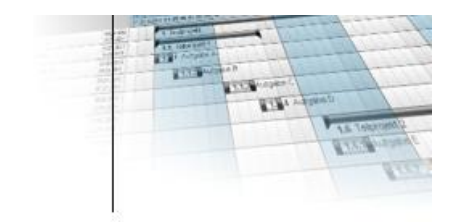

### **2.2 Sicherheitshinweis**

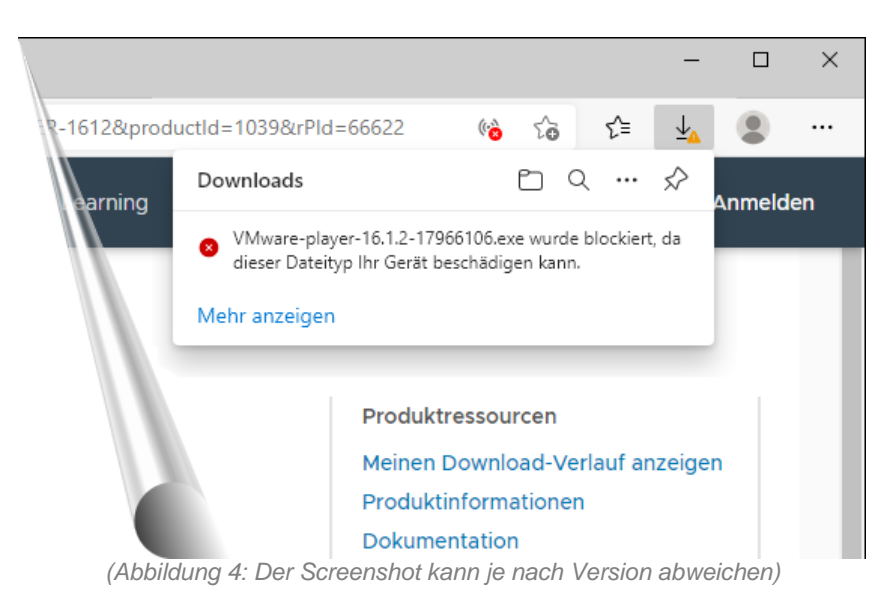

Sollte bei Ihnen ein Sicherheitshinweis erscheinen und der Download blockiert werden ...

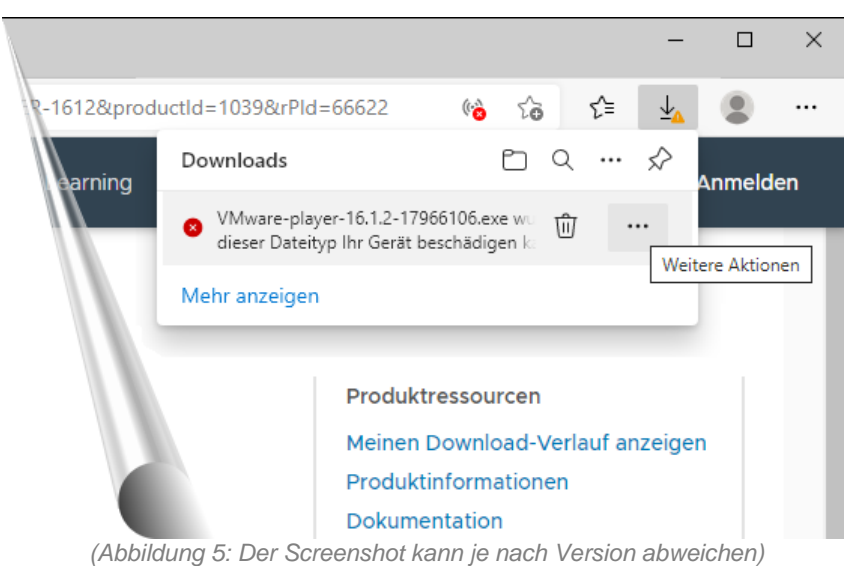

... bewegen Sie die Maus über den Sicherheitshinweis und klicken Sie auf <sup>1</sup>·•• (= 3 Punkte

 $\rightarrow$  Weitere Aktionen).

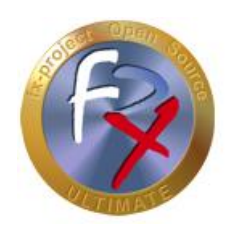

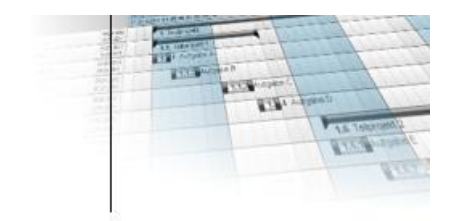

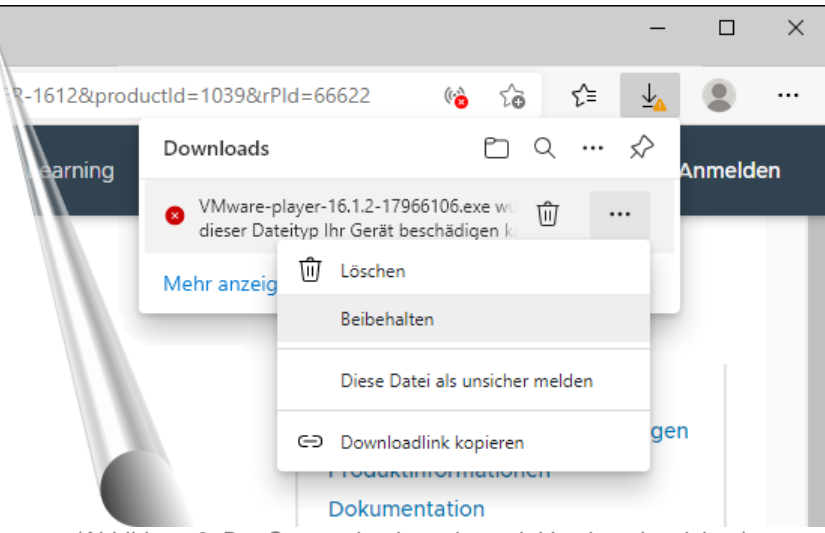

*(Abbildung 6: Der Screenshot kann je nach Version abweichen)*

Im darufhin erscheinenden Popup-Untermenü klicken Sie auf **Beibehalten** um das downgeloadete Programm auf Ihrem PC zu belassen.

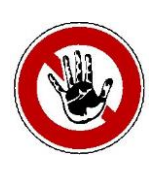

#### **Hinweis:**

*Dieser Sicherheitshinweis erscheint da dies ein ausführbares Programm ist, d.h. es hat die Endung .exe für Executable (= Ausführbar). Solche Programme könnten Viren o.ä. enthalten wenn diese auf dem PC ausgeführt werden.*

*Bevor Sie so ein Programm starten sollten Sie es unbedingt von Ihrem Virenprogramm o.ä. überprüfen - meist genügt dafür ein Klick mit der rechten Maustaste auf das gedownloadete Programm und Jetzt prüfen o.ä. auswählen.*

*VMware ist allerdings ein etablierter Hersteller, d.h. die hier angebotenen Downloads sollten sicher sein.*

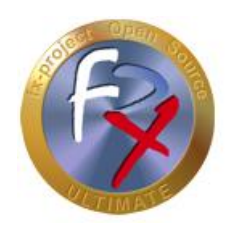

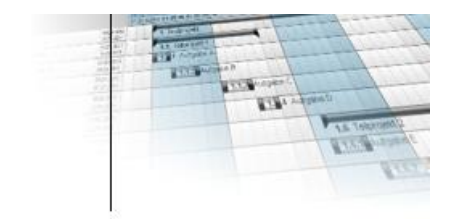

### **2.3 Installation**

Zum Installieren des VMware Workstation Players klicken Sie doppelt auf die zuvor gedownloadete ausführbare EXE-Datei "**VMware-player-16.1.2-17966106.exe**".

| $\overline{\mathbf{v}}$                                        | Downloads<br>Verwalten        |                                |            |                             |                  | ×             |
|----------------------------------------------------------------|-------------------------------|--------------------------------|------------|-----------------------------|------------------|---------------|
| Ansicht<br>Datei<br>Freigeben<br>Start                         | Anwendungstools               |                                |            |                             |                  | $\vee$ (2)    |
| Downloads<br>Dieser PC ><br>←<br>$\checkmark$<br>$\rightarrow$ |                               | Ō<br>$\checkmark$              |            | "Downloads" durchsuchen     |                  |               |
| ۸<br>Name<br>Dieser PC                                         |                               | $\checkmark$<br>Änderungsdatum | Größe      | VMware-player-16.1.2-179661 |                  |               |
| 3D-Objekte                                                     | $\vee$ Heute (1)              |                                |            | Anwendung                   |                  |               |
| $\equiv$ Bilder                                                | VMware-player-16.1.2-17966106 | 22.06.2021 12:41               | 220,468 KB |                             |                  |               |
| $\Box$ Desktop<br>葟<br>Dokumente                               |                               |                                |            |                             |                  |               |
| Downloads                                                      |                               |                                |            |                             |                  |               |
| Musik                                                          |                               |                                |            | Änderungsdatum:             | 22.06.2021 12:41 |               |
| <b>图 Videos</b>                                                |                               |                                |            | Größe:                      | 215 MB           |               |
| " Lokaler Datenträger (C:)                                     |                               |                                |            | Erstelldatum:               | 22.06.2021 15:19 |               |
| Element ausgewählt (215 MB)<br>1 Element                       |                               |                                |            |                             |                  | <b>BELIEF</b> |

*(Abbildung 7: Der Screenshot kann je nach Version abweichen)*

#### Sollte bei Ihnen ein Sicherheitshinweis erscheinen beim Ausführen von Programmen ...

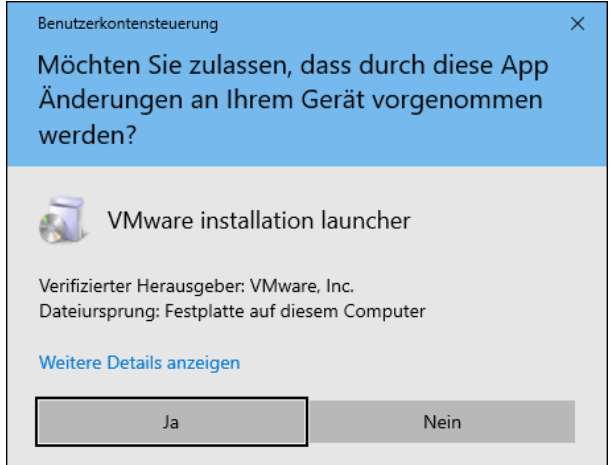

*(Abbildung 8: Der Screenshot kann je nach Version abweichen)*

... bestätigen Sie diesen durch Klick auf den Button **Ja** .

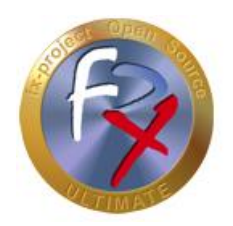

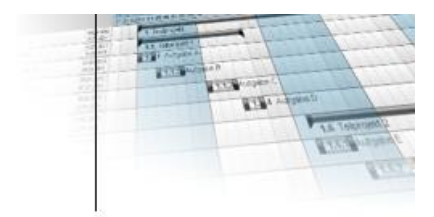

Während die Installation vorbereitet wird sehen Sie dieses VMware Workstation Player Bild.

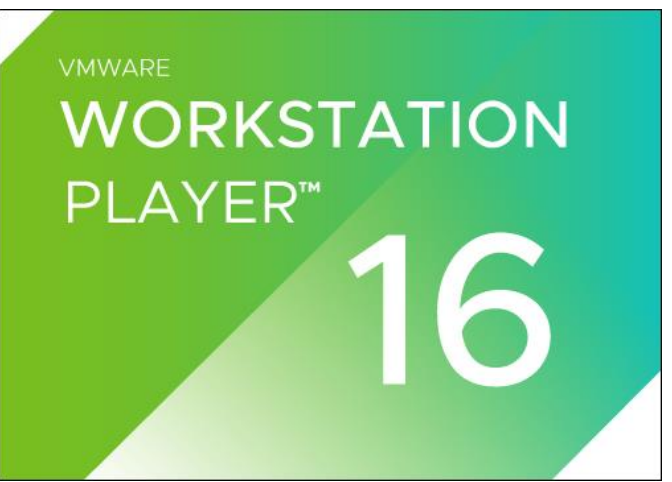

*(Abbildung 9: Der Screenshot kann je nach Version abweichen)*

Ist die Vorbereitung abgeschlossen erscheint das Willkommensfenster.

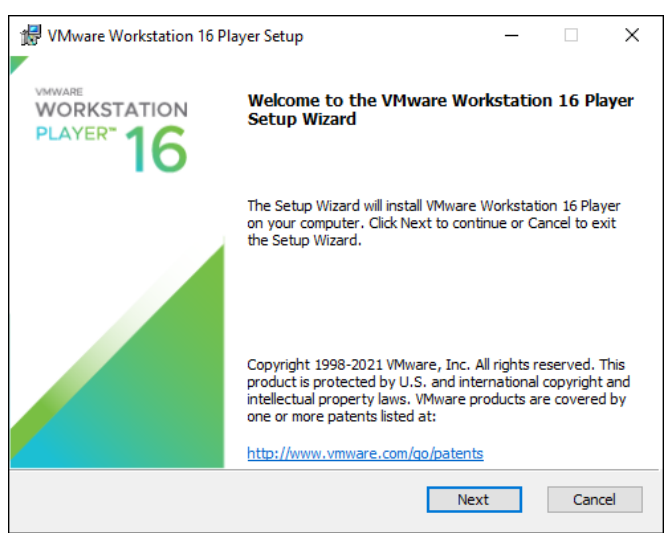

*(Abbildung 10: Der Screenshot kann je nach Version abweichen)*

Zum Weitermachen klicken Sie auf den Button **Next** .

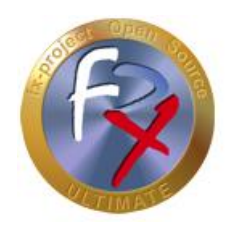

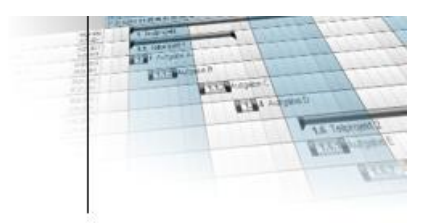

Lesen Sie sich das Lizenzabkommen durch und Stimmen Sie diesem zu durch Markieren der entsprechenden Checkbox "**I accept the terms in the License Agreement**" ...

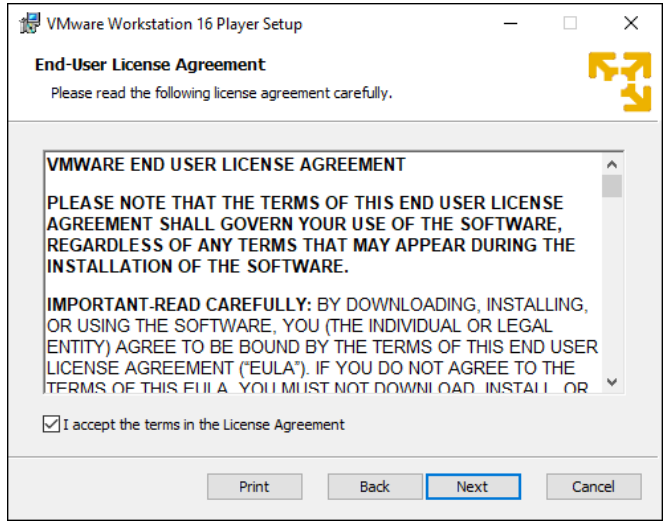

*(Abbildung 11: Der Screenshot kann je nach Version abweichen)*

... und klicken Sie anschließend zum auf den Button **Next**.

Falls auf Ihrem System "Hyper-V" oder "Device/Credential Guard" installiert ist erscheint folgendes "**Compatible Setup**", z.B. auf Windows 10 Enterprise Systemen. Markieren Sie die entsprechende Checkbox, hier "**Install Windows Hypervisor Platform (WHP) automatically**" und ...

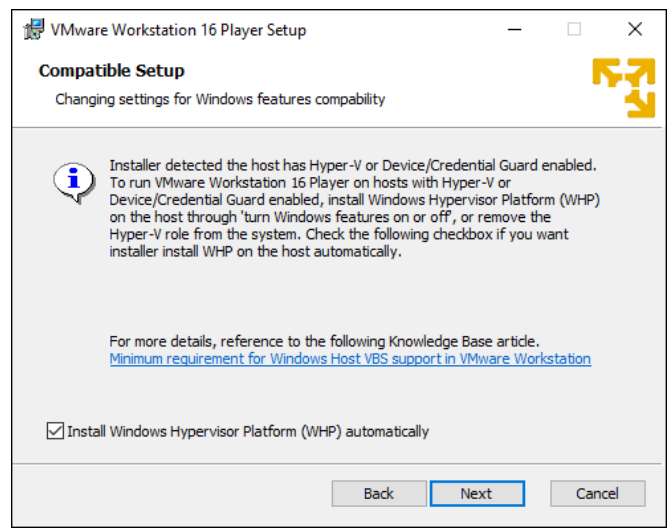

*(Abbildung 12: Der Screenshot kann je nach Version abweichen)*

... klicken Sie auf den Button | **Next** |

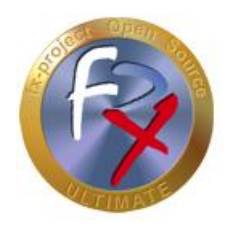

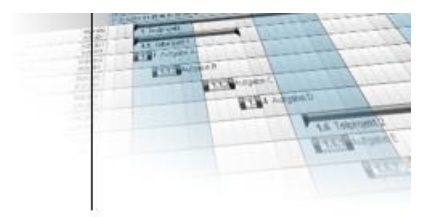

Im "**Custom Setup**" können Sie den Installationspfad anpassen und/oder einen Erweiterten Tastaturtreiber installieren - die vorgegebenen Einstellungen sind hier ausreichend.

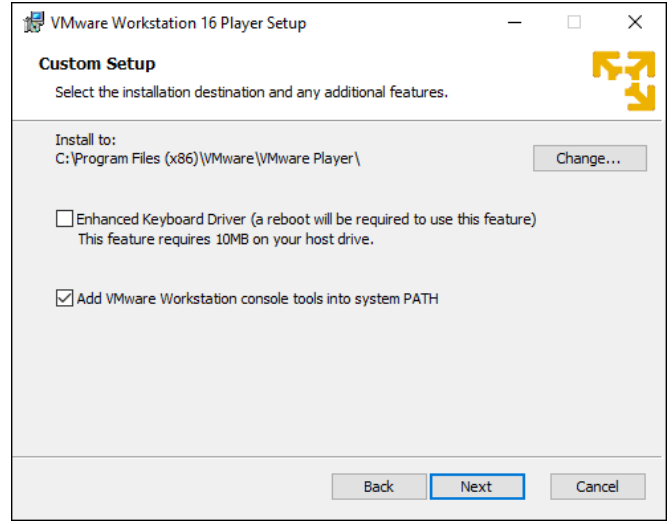

*(Abbildung 13: Der Screenshot kann je nach Version abweichen)*

Klicken Sie auf den Button **Next** .

In den "**User Experience Settings**" können Sie markieren ob nach "Produktupdates" gesucht werden soll und/oder ob Sie am "Verbesserungsprogramm" teilnehmen wollen.

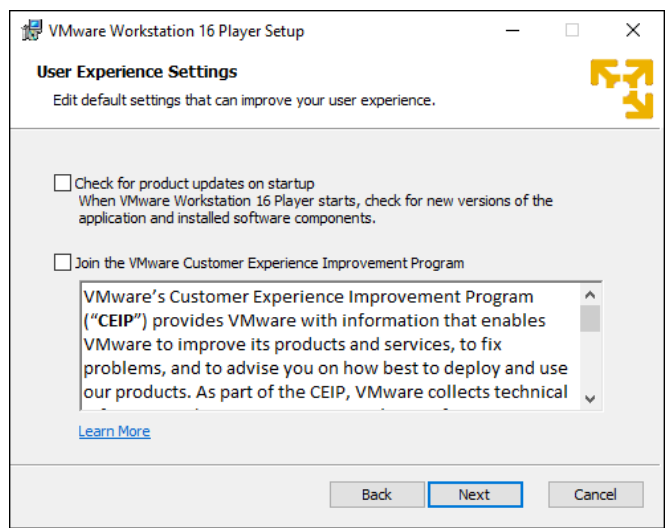

*(Abbildung 14: Der Screenshot kann je nach Version abweichen)*

Klicken Sie auf den Button **Next** .

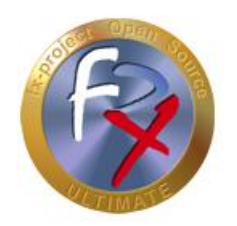

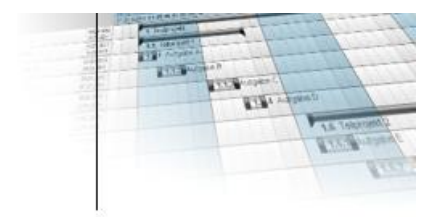

Legen Sie nun die "**Shortcuts**" fest, d.h. wo Verknüpfungen angelegt werden sollen. Markieren Sie beide Checkbox um Verknüpfungen sowohl auf dem "**Desktop**" als auch im "**Startmenü**" anzulegen.

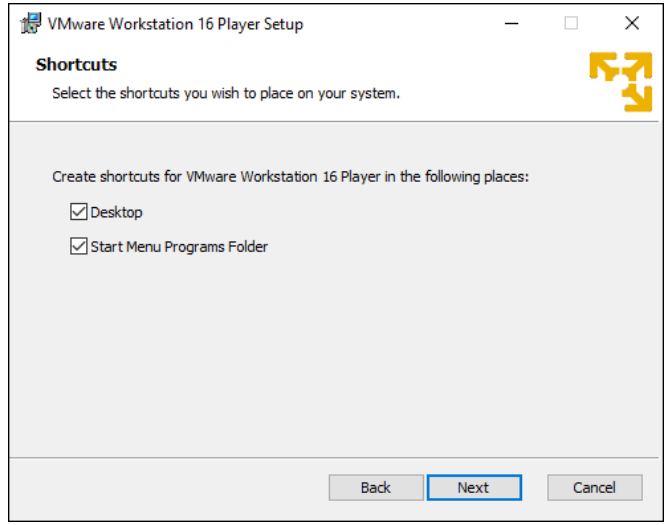

*(Abbildung 15: Der Screenshot kann je nach Version abweichen)*

Klicken Sie auf den Button **Next** .

Damit währen die Vorbereitungen abgeschlossen. Zum Installieren des VMware Workstation Players ...

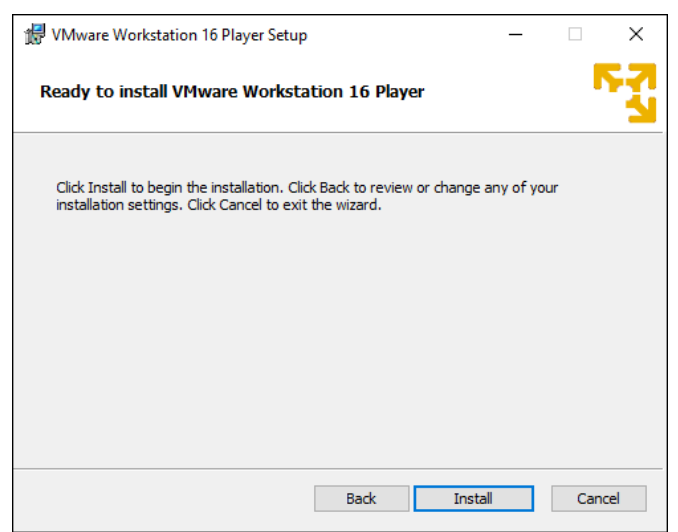

*(Abbildung 16: Der Screenshot kann je nach Version abweichen)*

... klicken Sie auf den Button **Install** .

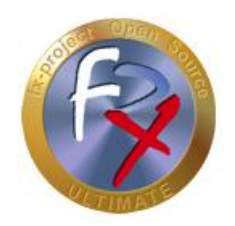

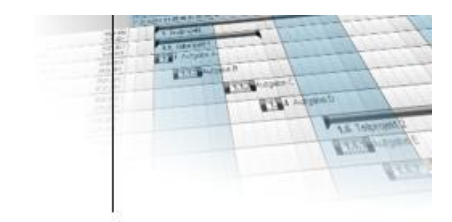

Warten Sie nun bis die Installation abgeschlossen ist ...

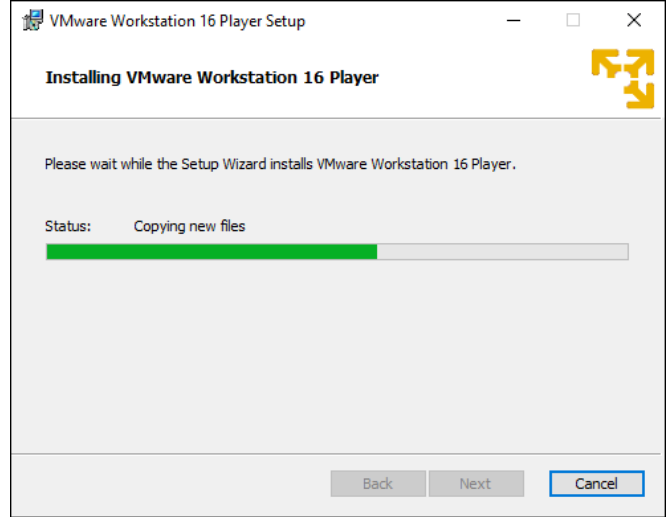

*(Abbildung 17: Der Screenshot kann je nach Version abweichen)*

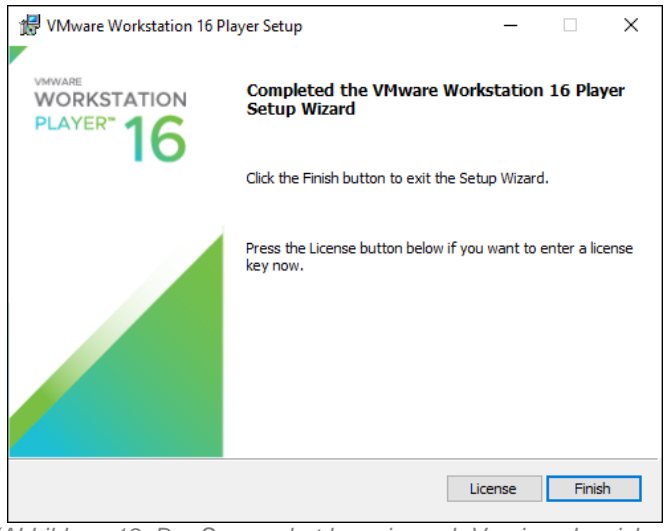

*(Abbildung 18: Der Screenshot kann je nach Version abweichen)*

... und klicken Sie am Ende auf den Button **Finish** .

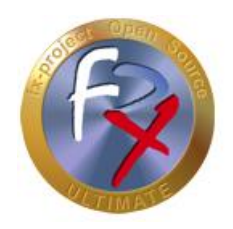

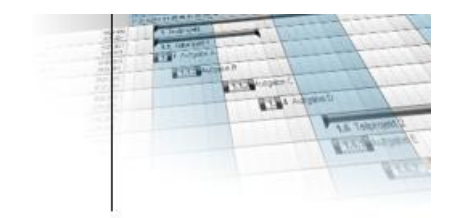

### **3 fx-project Open Source - VMware (DESKTOP)**

### **3.1 fx-project downloaden**

Auf unserer Website [https://www.fx-project.org](https://www.fx-project.org/) finden Sie im Bereich [**Downloads**] die aktuellste Version von fx-project Open Source inkl. Dokumentationen, Handbücher, Patches und/oder Erweiterungspakete.

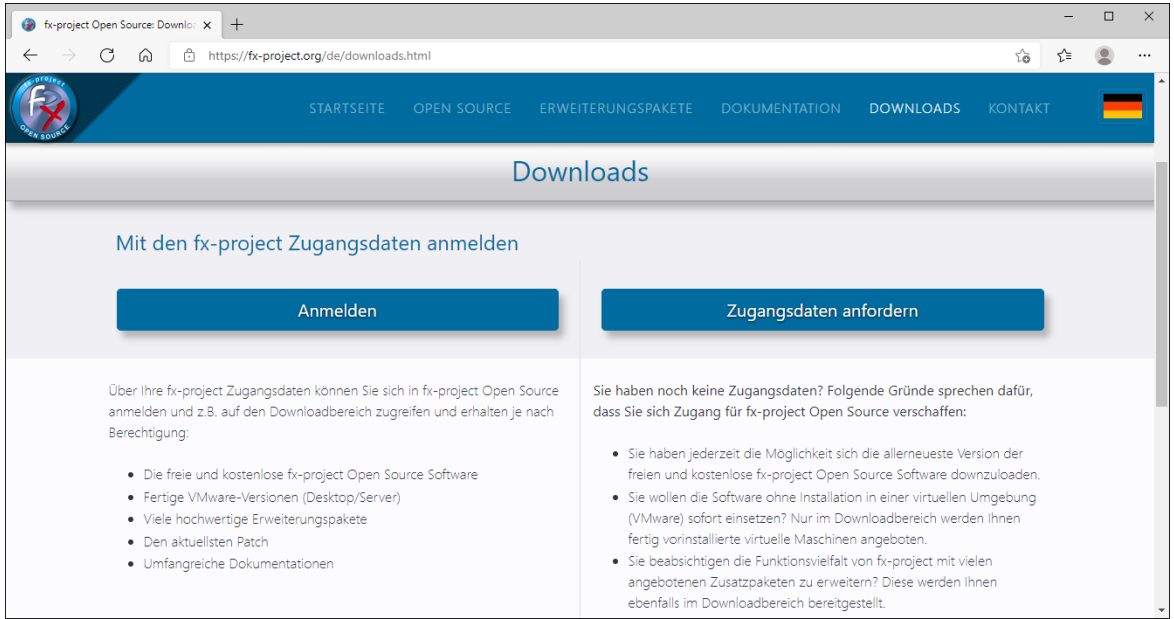

*(Abbildung 19: Der Screenshot kann je nach Version abweichen)*

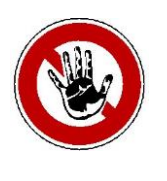

#### **Hinweis:**

*Um in den Downloadbereich von fx-project zu gelangen benötigen Sie gültige Zugangsdaten. Sollten Sie noch keine Zugangsdaten haben können Sie neue Zugangsdaten anfordern.*

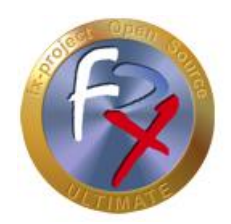

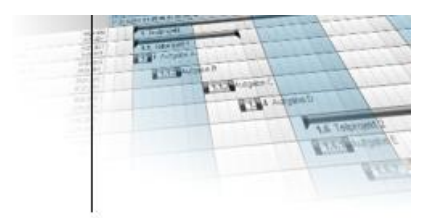

Nach dem Anmelden sehen Sie eine Auflistung aller erhältlichen Downloads.

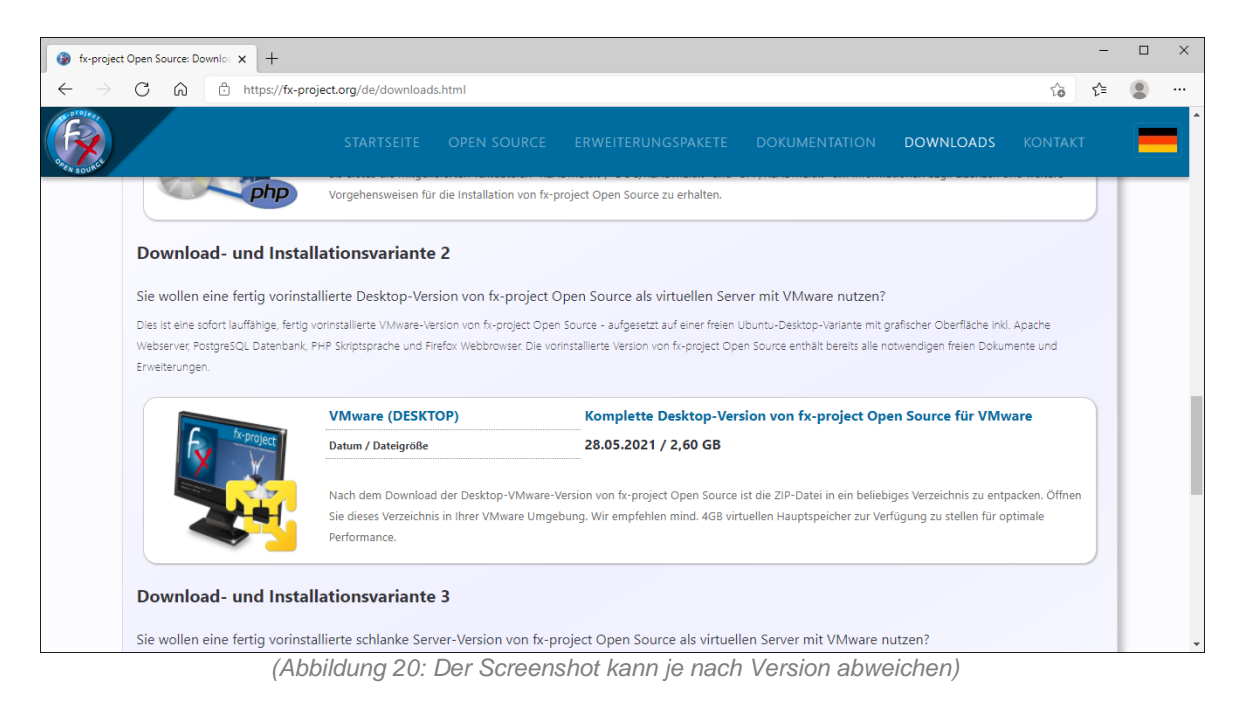

Downloaden Sie sich für VMware die neueste Desktop-Version.

#### **VMware (DESKTOP):**

Dies ist eine sofort lauffähige, fertig vorinstallierte VMware-Version von fx-project Open Source - aufgesetzt auf einer freien Ubuntu-Desktop-Variante mit grafischer Oberfläche inkl. Apache Webserver, PostgreSQL Datenbank, PHP Skriptsprache und Firefox Webbrowser. Die vorinstallierte Version von fx-project Open Source enthält bereits alle notwendigen freien Dokumente und Erweiterungen.

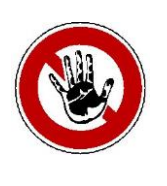

#### **Hinweis:**

*Die Desktop-Version ist größer und resourcenhungriger, da diese eine komplette grafische Oberfläche inkl. Maussteuerung beinhaltet. Wenn Sie fxproject Open Source nur testen wollen oder keine Servererfahrung haben ist dies die passende Version.*

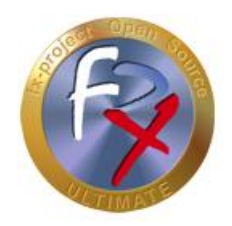

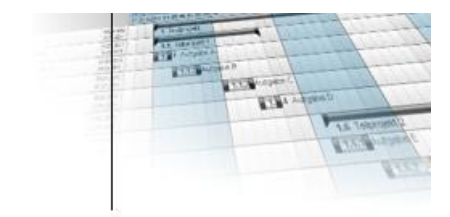

### **3.2 fx-project entpacken**

Entpacken Sie die gedownloadete ZIP-Datei in einen entsprechenden Ordner.

Wir empfehlen z.B. einen neuen Ordner "**VMs**" direkt auf Ihrer schnellsten Festplatte anzulegen, vorzugsweise auf einer SSD- oder NVMe-Festplatte. Auf der Festplatte sollten noch mindestens 32 GB frei sein, optimal wären 128 GB oder mehr um evtl. späteren Probleme vorzubeugen wenn die Datenmenge in fx-project durch tägliche Benutzung wächst.

Klicken Sie dazu z.B. mit der rechten Maustaste auf die ZIP-Datei und wählen Sie "**Alle extrahieren...**" aus. Als Ordner wählen Sie Ihren Zielordner aus, hier z.B. "**C:\VMs**".

In unserem Beispiel lautet die Ordnerstruktur nach dem Entpacken der ZIP-Datei

**► C: ► VMs ► fx-project OS V21.1 (VFXPOSD, Ubuntu-20.04-2-LTS-DESKTOP)**

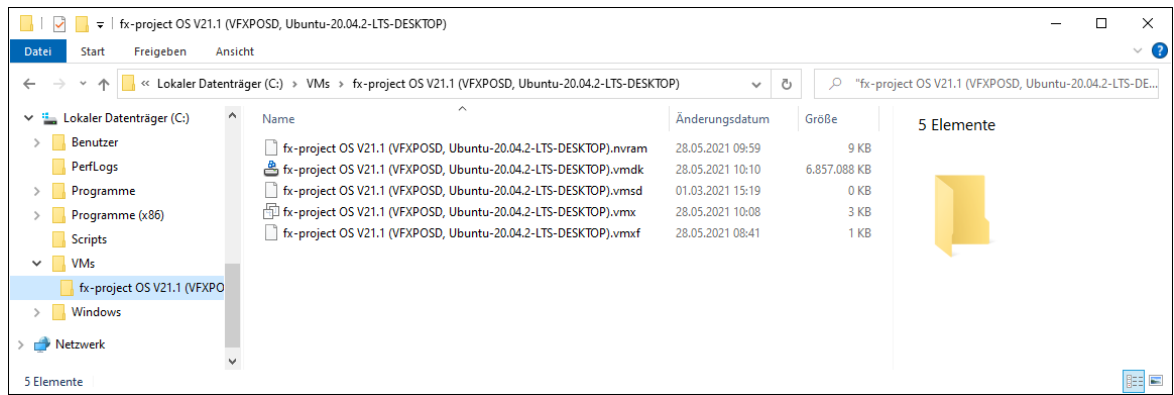

*(Abbildung 21: Der Screenshot kann je nach Version abweichen)*

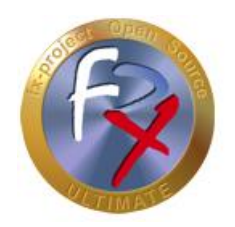

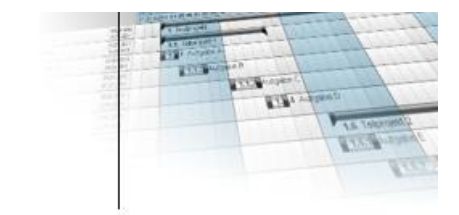

#### **3.3 VMware starten**

fx-project Open Source VMware (DESKTOP) ist ein virtuelles Betriebssystem mit allen benötigten vorinstallierten Komponenten für das Virtualisierungssoftware-Produkt VMware.

Diese Komponenten sind:

- **Betriebssystem:** Ubuntu 20.04.2 LTS 64bit *(LTS = Long Term Support)*
- $\rightarrow$  Rechnername:
- **Webserver:** Apache 2.4.41
- **Datenbank:** PostgreSQL 12.6
- **→ Skriptsprache:** PHP 7.4.3
- **→ Browser:** Firefox

Um fx-project Open Source benutzen zu können müssen Sie den "**VMware Workstation Player**" oder ein anderes unterstütztes VMware Programm starten.

Öffnen Sie dafür z.B. das Windows-Startmenü und klicken Sie auf den entsprechenden Eintrag ...

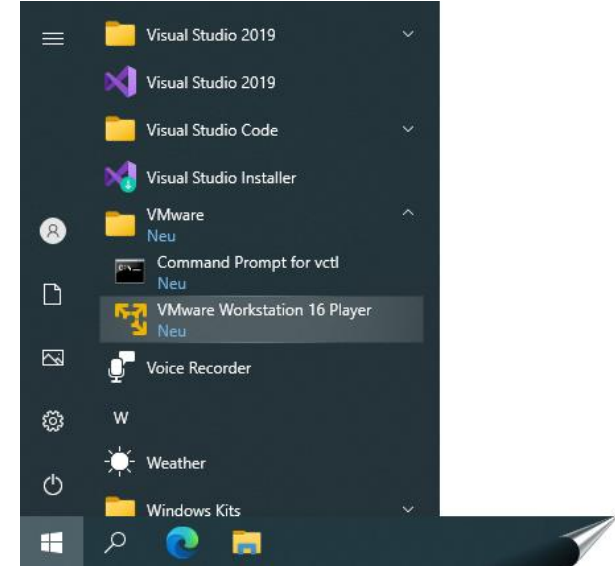

*(Abbildung 22: Der Screenshot kann je nach Version abweichen)*

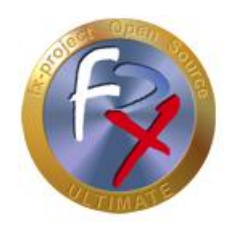

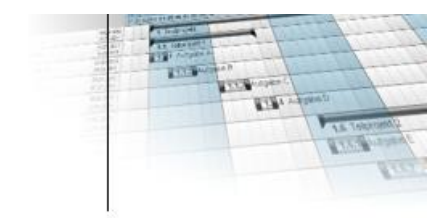

... oder Klicken Sie auf das entsprechende Icon auf ihrem Desktop ...

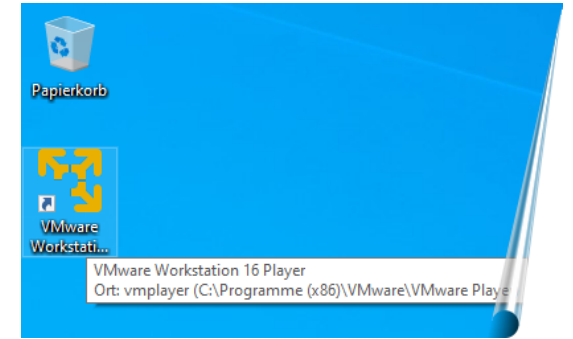

*(Abbildung 23: Der Screenshot kann je nach Version abweichen)*

... oder benutzen Sie die Suchfunktion.

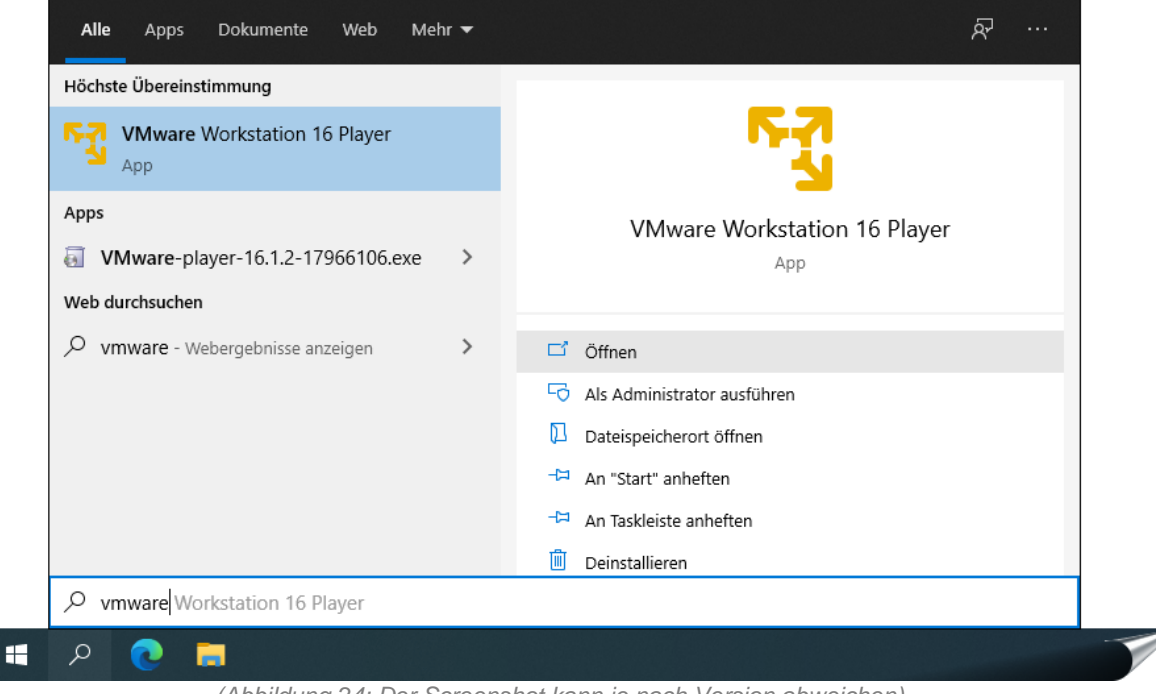

*(Abbildung 24: Der Screenshot kann je nach Version abweichen)*

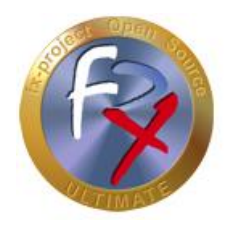

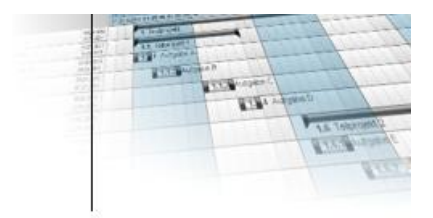

Beim ersten Starten des VMware Workstation Players werden Sie gefragt ob Sie die freie Version für nicht-kommerziellen-Einsatz benutzen wollen oder ob Sie bereits einen Lizenzschlüssel besitzen. Falls Sie einen Schlüssel besitzen können Sie diesen hier eingeben.

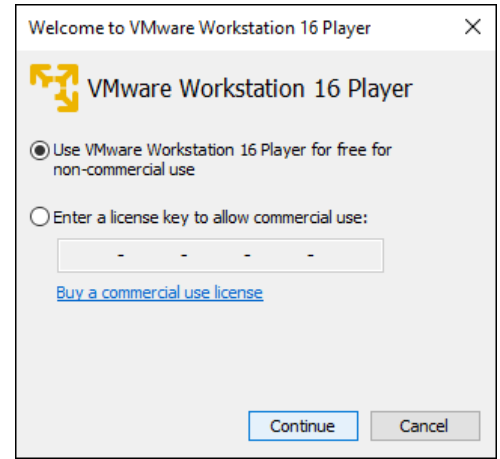

*(Abbildung 25: Der Screenshot kann je nach Version abweichen)*

Klicken Sie auf den Button **Continue** .

Sie sehen vor dem eigentlichen Start noch ein kleines "Dankeschön" Fenster.

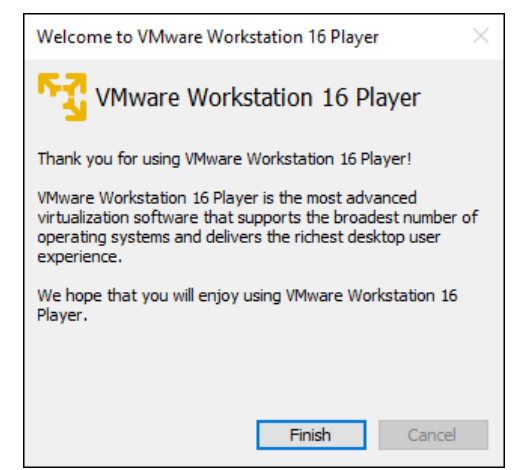

*(Abbildung 26: Der Screenshot kann je nach Version abweichen)*

Klicken Sie auf den Button **Finish** .

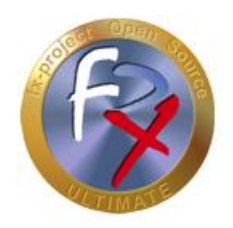

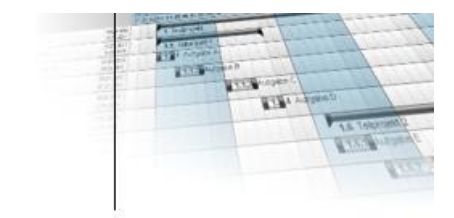

### **3.4 fx-project einbinden**

Dies ist nun der eigentlich Startbildschirm des VMware Workstation Players, doch noch besitzt er keine virtuellen Maschinen zum Ausführen.

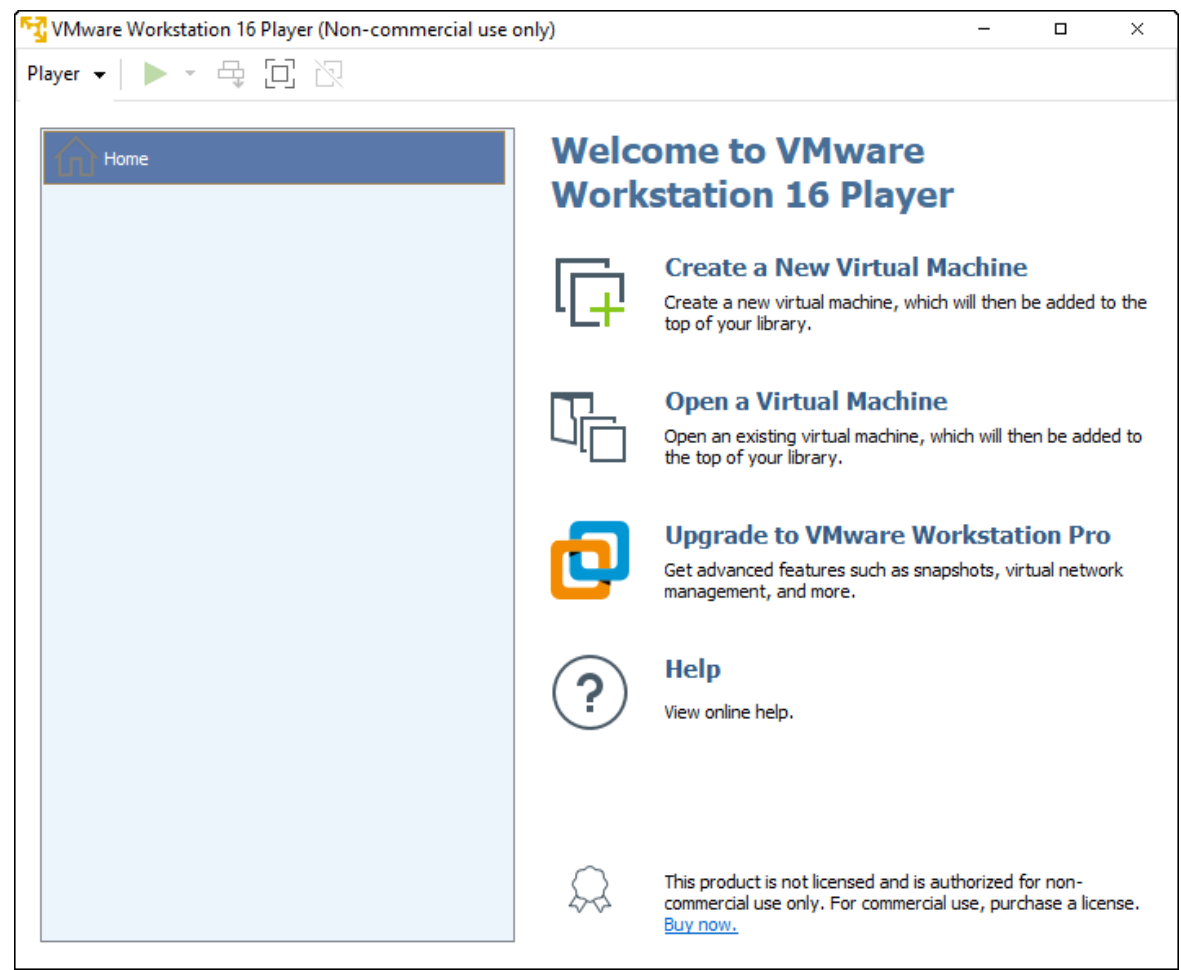

*(Abbildung 27: Der Screenshot kann je nach Version abweichen)*

Um die virtuelle "fx-project Open Source" Maschine einzubinden klicken Sie auf **Open a Virtual Machine** .

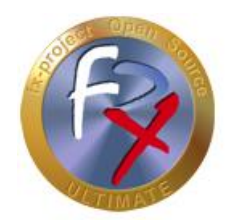

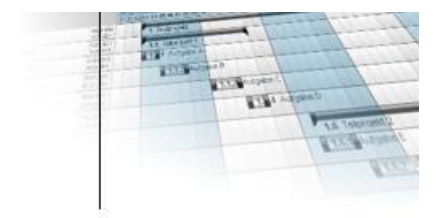

Wählen Sie aus dem Ordner in den Sie fx-project entpackt haben (siehe Punkt 3.2) folgende Datei aus:

#### ► **fx-project OS V21.1 (VFXPOSD, Ubuntu-20.04.2-LTS-DESKTOP).vmx**

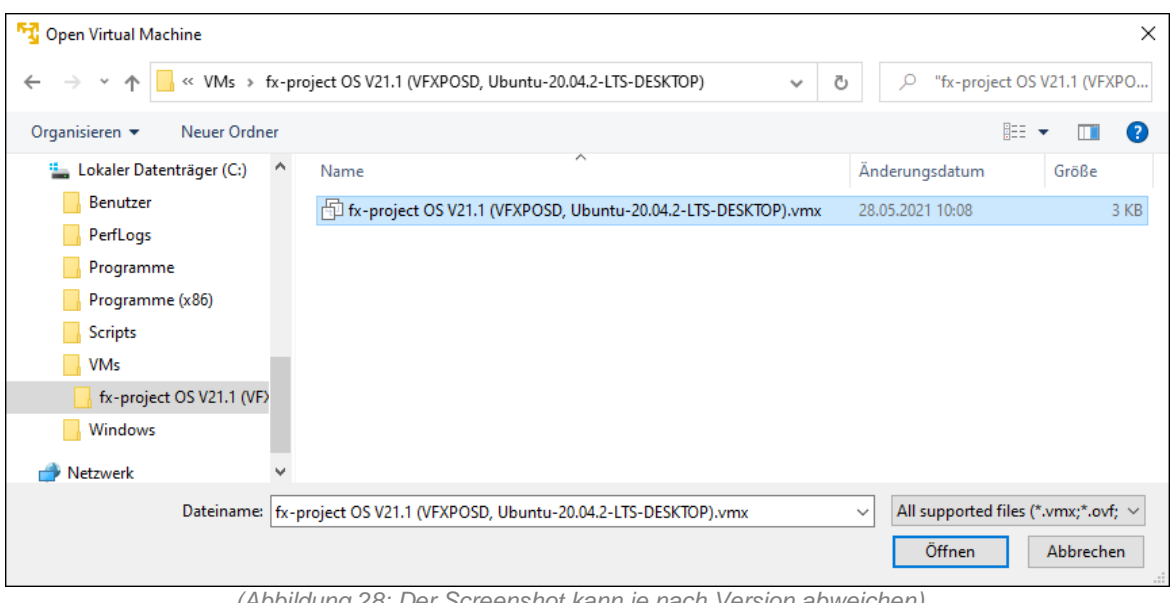

*(Abbildung 28: Der Screenshot kann je nach Version abweichen)*

Klicken Sie auf den Button **Öffnen** .

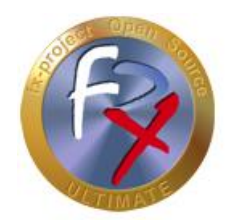

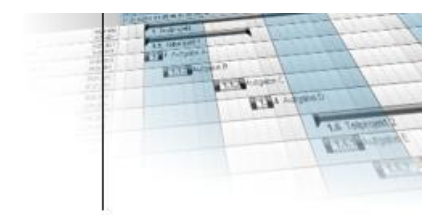

Wählen Sie nun auf der linken Seite die nun vorhandene virtuelle "fx-project OS" Maschine aus ...

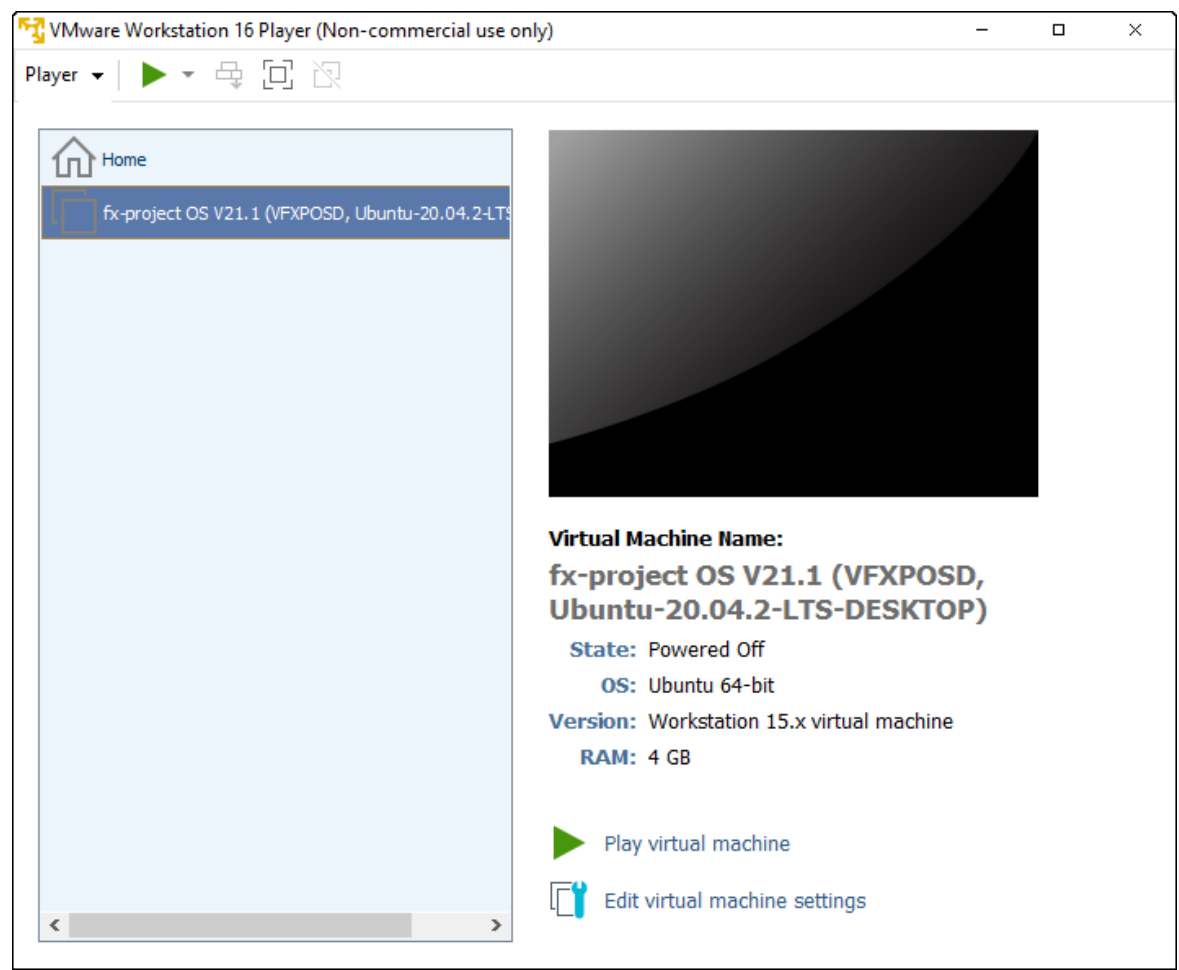

*(Abbildung 29: Der Screenshot kann je nach Version abweichen)*

... und klicken Sie rechts unten auf **Edit virtual machine settings** um bestimmte Einstellungen an Ihre Systemumgebung anzupassen.

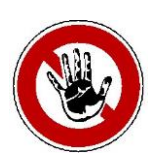

#### **Hinweis:**

*Diese Einstellungen können jederzeit abgeändert werden falls die virtuelle Maschine zu langsam ist, keine Internetverbindung besitz o.ä. Experimentieren Sie ruhig damit herum um die für Ihr System besten Werte herauszufinden.*

*Wichtig! Einige Werte können nur abgeändert werden wenn die virtuelle Maschine heruntergefahren ist.*

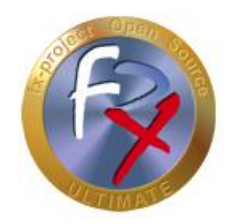

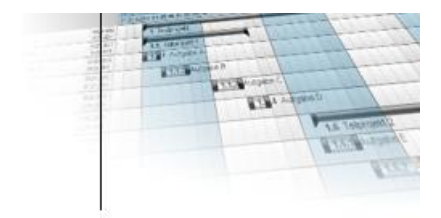

Auf der linken Seite sehen Sie die simulierten Hardware-Komponenten dieser virtuellen Maschine. Anbei eine Auflistung der drei wichtigsten.

In der Einstellung für den virtuellen Hauptspeicher "**Memory**" können Sie die zur Verfügung gestellte Größe festlegen.

Hier sollten mindestens 2 GB (= 2048 MB) zur Verfügung gestellt werden - optimal sind 4 GB (= 4096 MB) oder mehr, falls Ihr System über genügend freien Hauptspeicher verfügt.

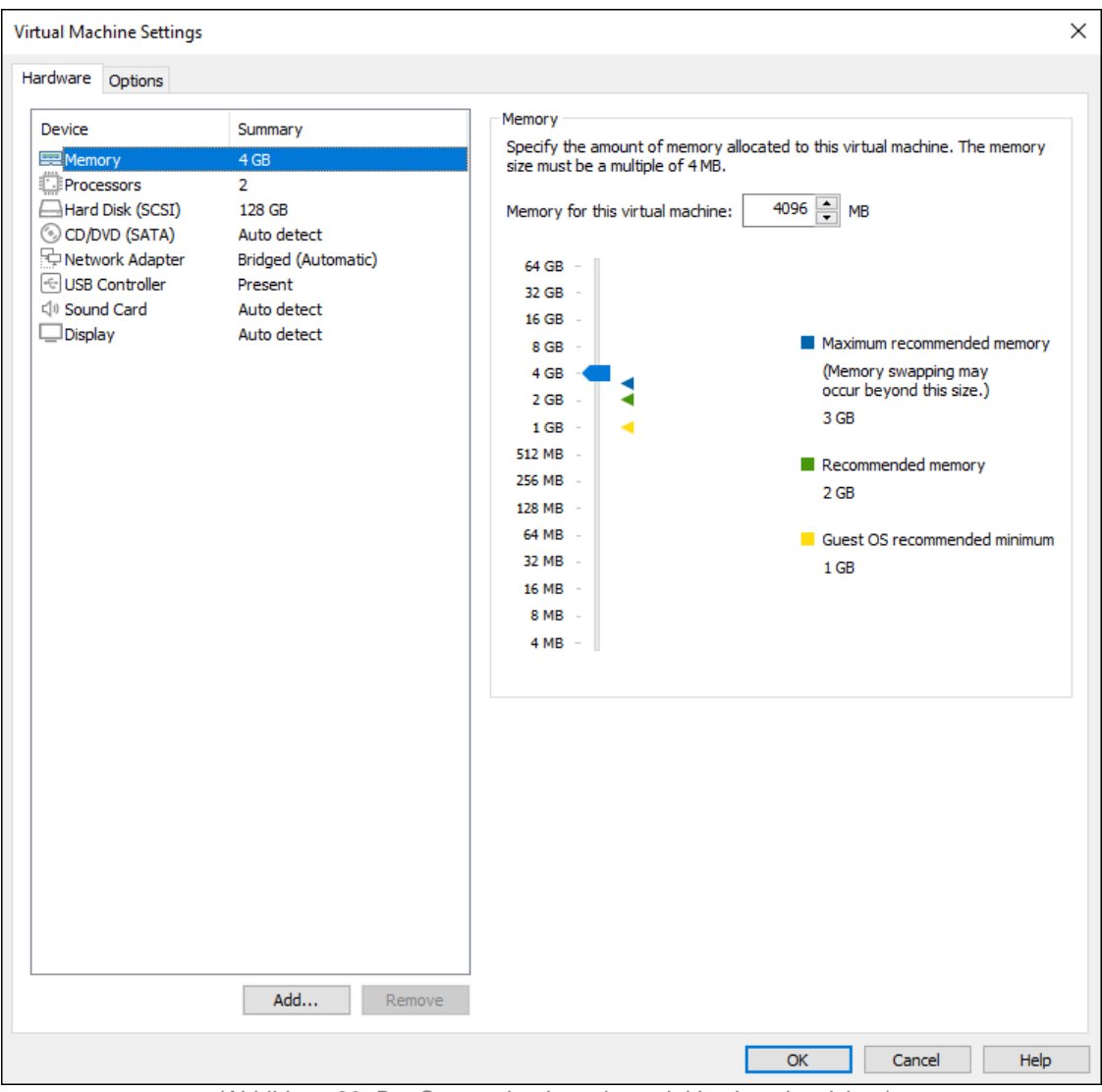

*(Abbildung 30: Der Screenshot kann je nach Version abweichen)*

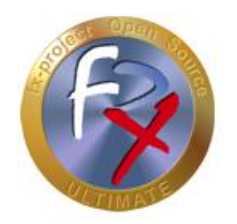

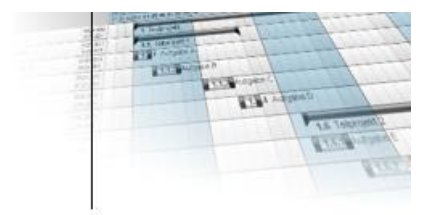

In der Einstellung für die virtuelle Festplatte "**Hard Disk**" können Sie die Maximalgröße erweitern "**Expand**" und verschiedene Festplattentools ausführen, wie z.B. Festplatte defragmentieren "**Defragment**" oder Dateigröße verkleinern "**Compact**".

Aus Geschwindigkeitsgründen sollten Sie ca. alle zwei Wochen ein "**Defragment**" und "**Compact**" durchführen. Auch empfiehlt es sich natürlich diese Aktionen vor einer Sicherung der virtuellen Maschine durchzuführen.

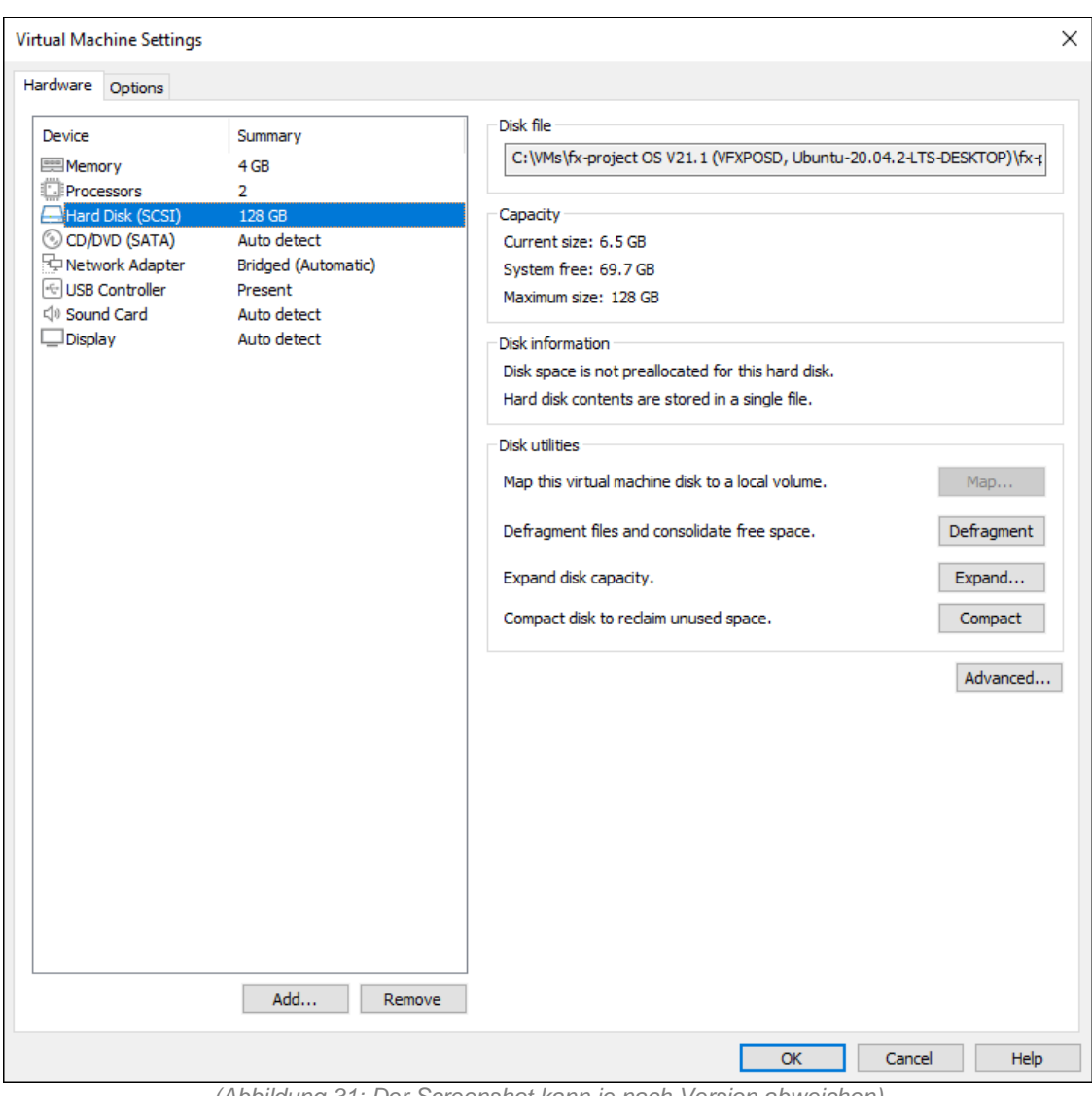

*(Abbildung 31: Der Screenshot kann je nach Version abweichen)*

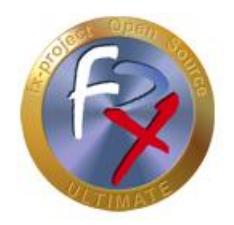

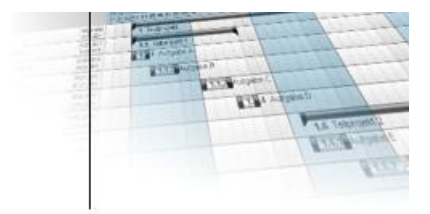

Die Einstellung die am meisten Probleme machen kann ist die für die virtuelle Netzwerkkarte "**Network Adapter**", da dies auf jedem System anders verwendet wird.

Hier hilft leider nur Ausprobieren.

Unseren Erfahrungen nach ist "**Bridged**" die am häufigsten erfolgversprechende Variante. Sollten Sie mehrere Netzwerkkarten in Ihrem System haben können Sie mit "**Configure Adapters**" diejenige auswählen, die die virtuelle Maschine benutzen soll.

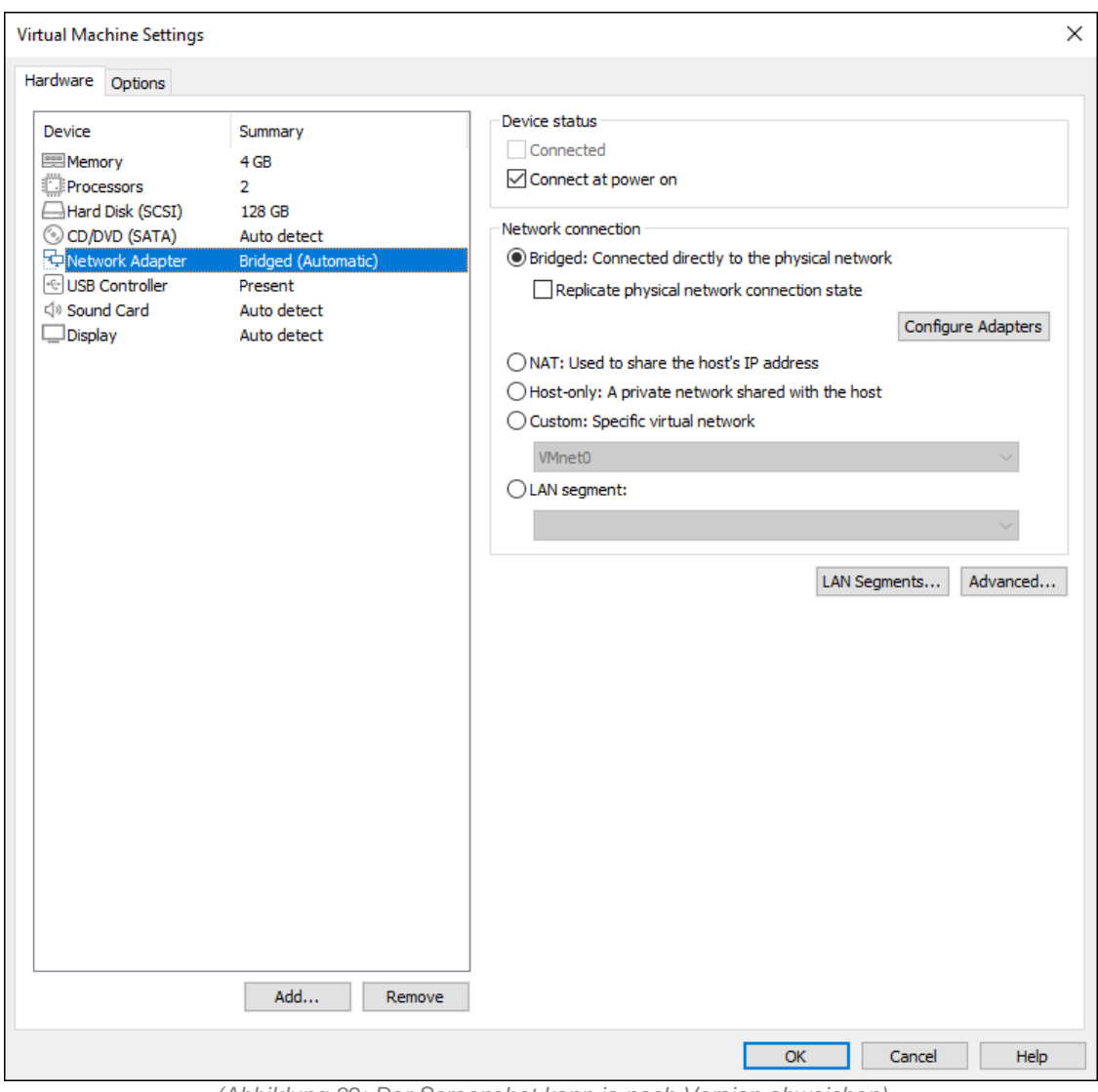

*(Abbildung 32: Der Screenshot kann je nach Version abweichen)*

Sind alle Einstellungen abgeschlossen klicken Sie rechts unten auf **OK** .

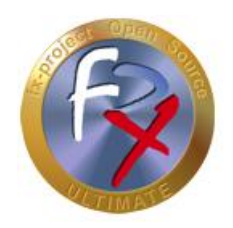

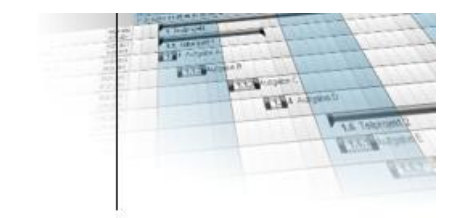

### **3.5 fx-project starten**

Zurück auf dem Startfenster wählen Sie nun auf der linken Seite die angepasste virtuelle "fx-project OS" Maschine aus ...

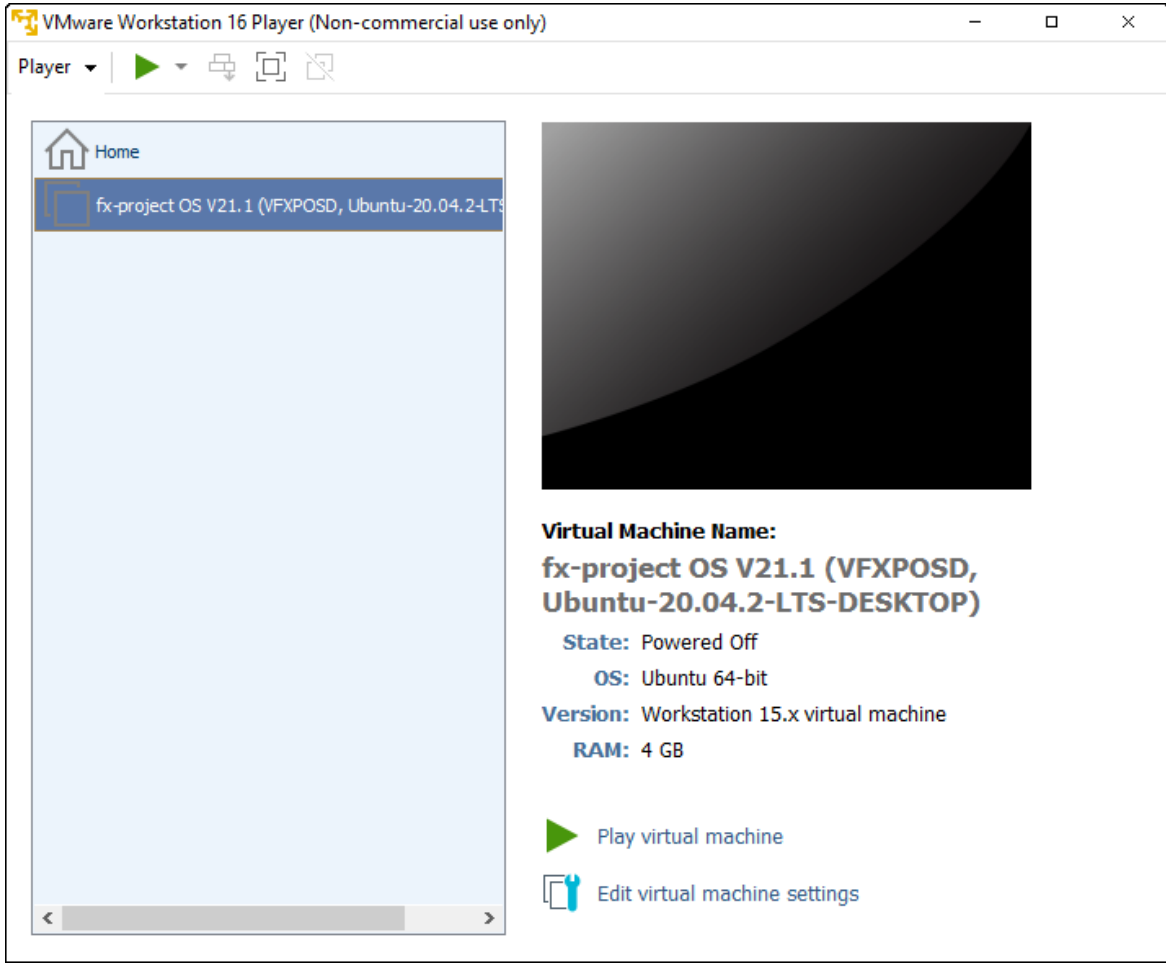

*(Abbildung 33: Der Screenshot kann je nach Version abweichen)*

... und klicken Sie rechts unten auf **Play virtual machine** um die virtuelle Maschine zu starten.

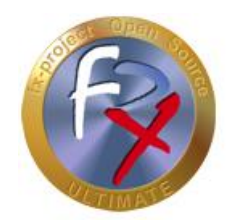

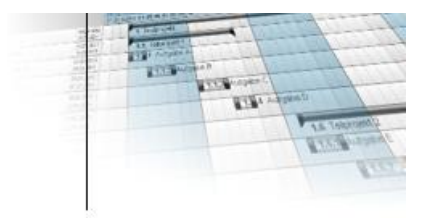

Beim ersten Start erscheint folgendes Informationsfenster, da sich Ihre Hardware selbstverständlich von der Hardware des Erstellers der virtuellen Maschine unterscheidet.

Dieses Fenster erscheint auch wenn Sie die virtuelle Maschine in einen anderen Ordner kopieren oder verschieben.

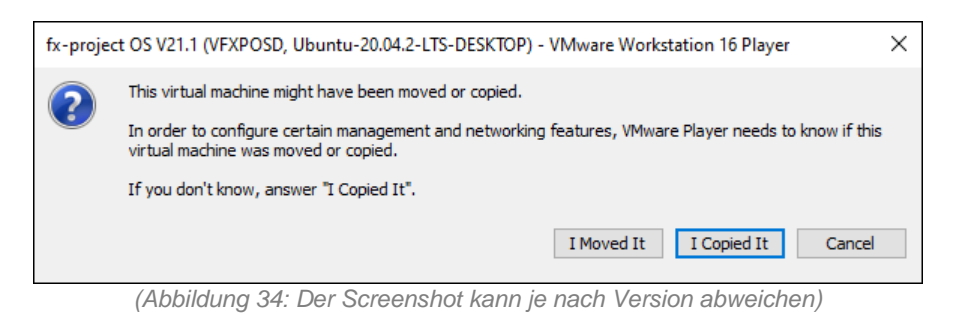

Klicken Sie auf den Button **I Copied It** .

Während die virtuelle "fx-project Open Source" Maschine nun gestartet wird sehen Sie den Ladebildschirm des Ubuntu-Betriebssystems.

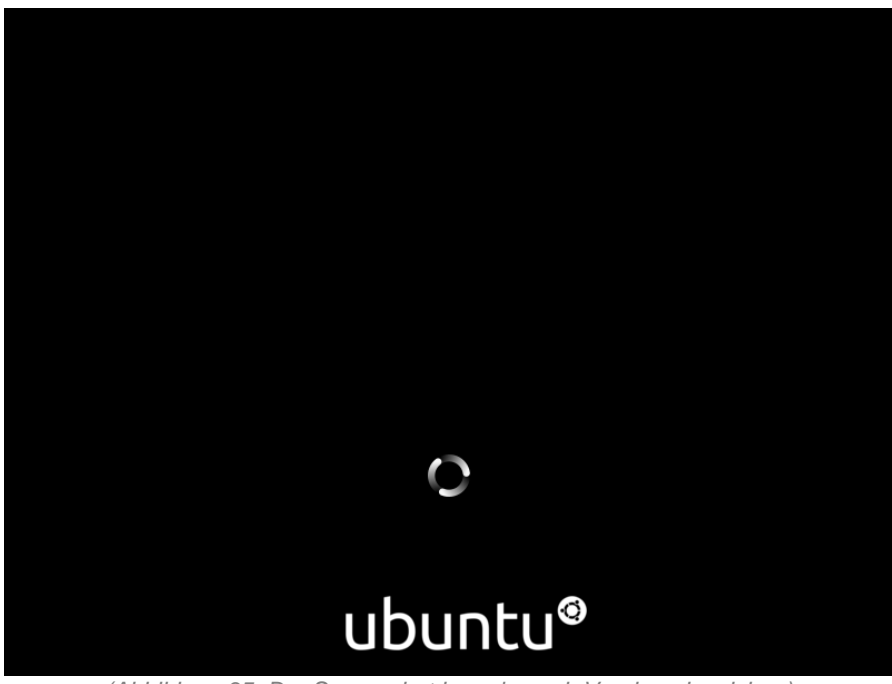

*(Abbildung 35: Der Screenshot kann je nach Version abweichen)*

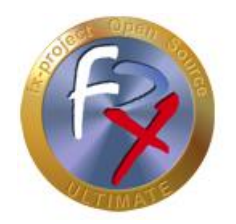

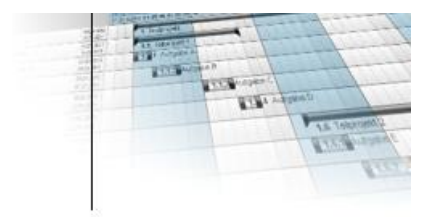

Während des ersten Ladevorgangs sehen Sie ausserdem folgendes Update-Hinweisfenster zum Downloaden und Installieren der "**VMware Tools**".

Diese Tools sind nützliche Funktionen um die Virtualisierung benutzerfreundlicher zu machen, d.h. die Bildschirmgröße wird automatisch an die Fenstergröße angepasst, die Mauspositionen werden enstprechend kalkuliert, Cut&Paste zwischen den Systemen wird ermöglicht etc.

Sollte sich die virtuelle Maschine einmal "komisch" verhalten liegt dies meist an nicht installierten oder veralteten VMware Tools. Ein Update dieser Tools hilft dann im Normalfall.

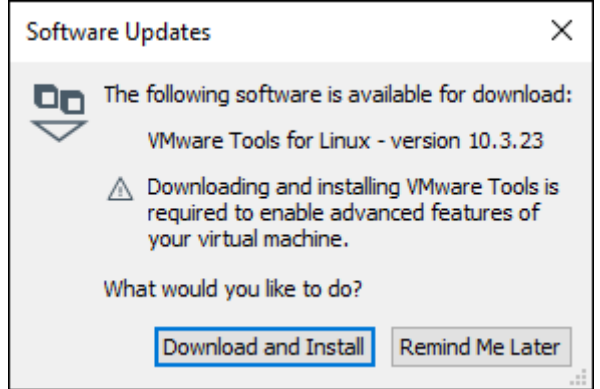

*(Abbildung 36: Der Screenshot kann je nach Version abweichen)*

Klicken Sie auf den Button **Download and Install** .

Während diese Tools gedownloadet und installiert werden sehen Sie nachfolgendes Fortschrittsfenster.

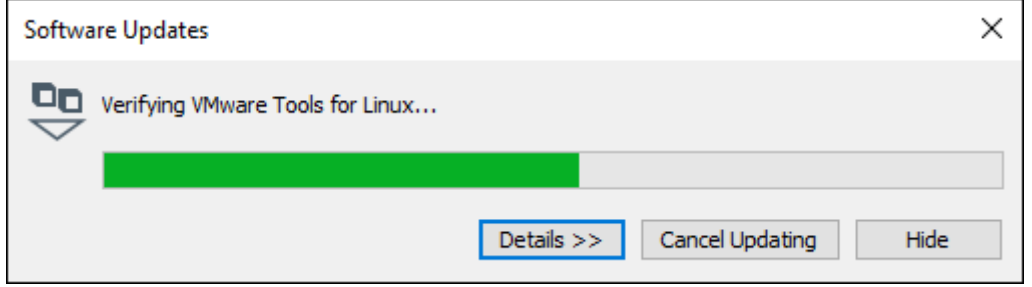

*(Abbildung 37: Der Screenshot kann je nach Version abweichen)*

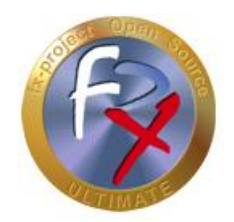

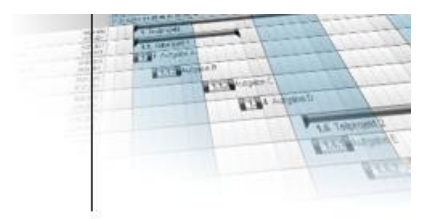

Ist das virtuelle Ubuntu-Betriebssystem fertig geladen sehen Sie endlich den Ubuntu-Desktop, d.h. den Startbildschirm.

Sie wurden standardmäßig angemeldet als Benutzer "**fxp**" mit dem Passwort "**fx-project**".

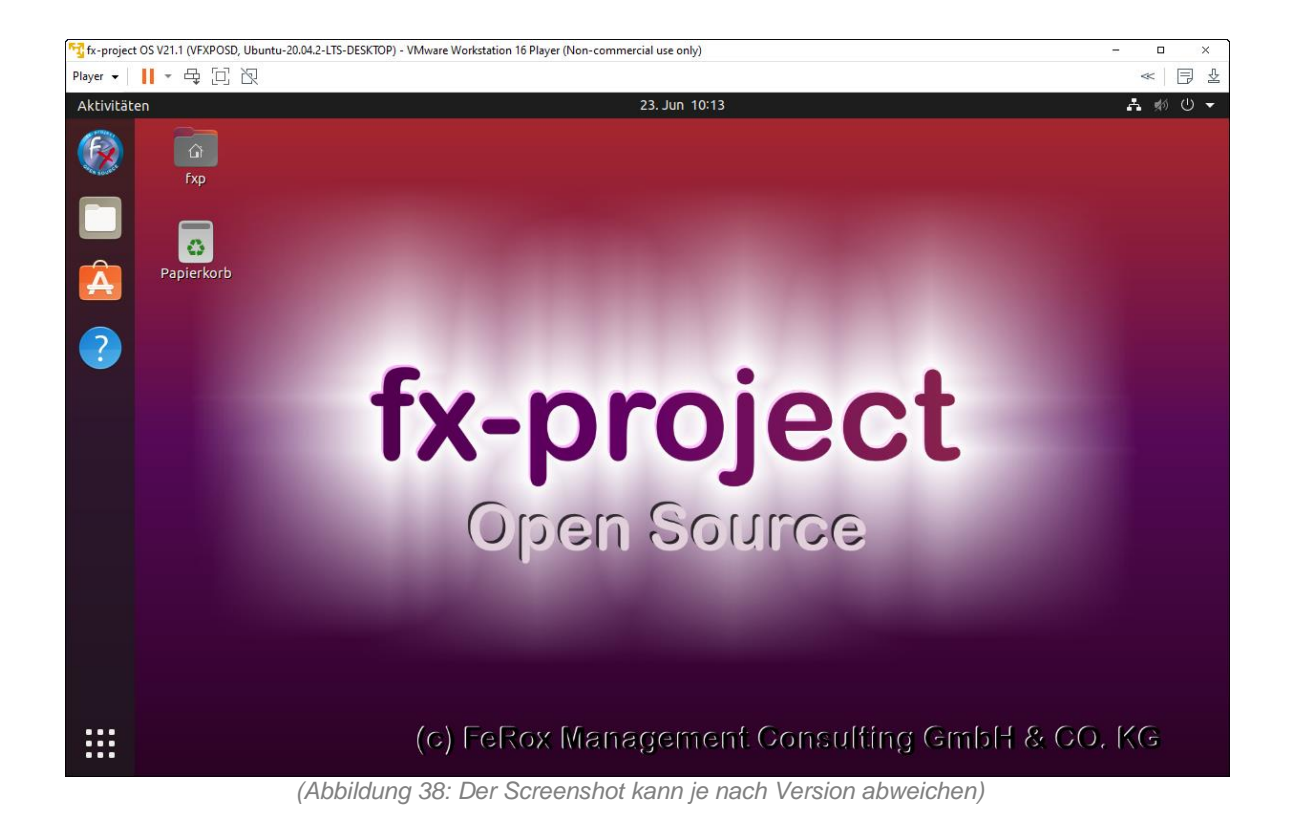

Zum Starten von fx-project Open Source klicken Sie links oben auf das fx-project Open Source Icon.

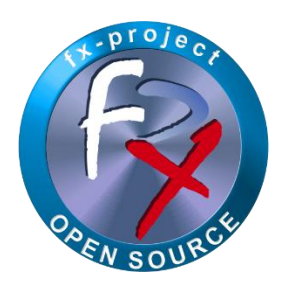

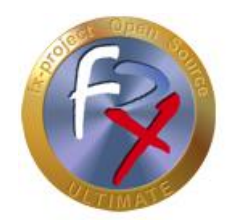

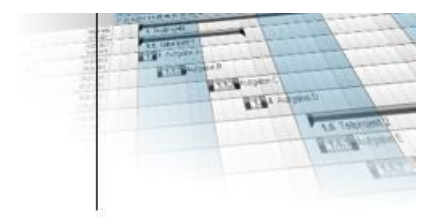

Dies öffnet den Standardbrowser "Firefox" auf dem virtuellen System und ruft die fxproject Open Source HTML-Startseite auf.

Sollte die Seite einmal nicht angezeigt werden können Sie einfach die enstprechende URL des Rechnernamens in der Adresszeile eingeben.

**[http://vfxposd](http://vfxposd/)**

Standardmäßig wird die englische Startseite (Homepage) angezeigt. Zum Wechseln zwischen Englisch und Deutsch klicken Sie einfach rechts oben auf die "Fahne".

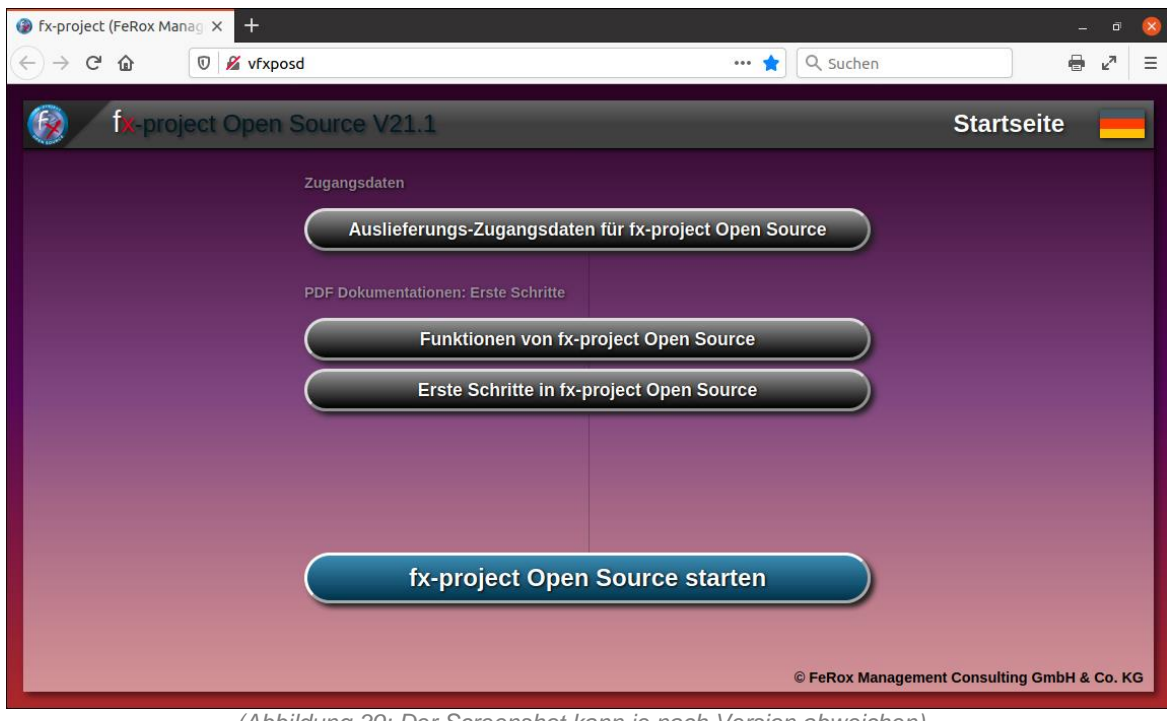

*(Abbildung 39: Der Screenshot kann je nach Version abweichen)*

Um sich die Auslieferungs-Zugangsdaten anzusehen klicken Sie auf den Button **Auslieferungs-Zugangsdaten für fx-project Open Source** .

Um fx-project bzw. die Installation zu starten klicken Sie auf den Button **fx-project Open Source starten** .

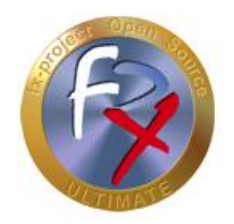

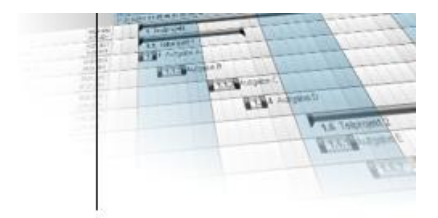

Die Auslieferungs-Zugangsdaten für alle angelegten Benutzer auf diesem Ubuntu-Betriebssystem werden hier aufgelistet.

Das Passwort aller angelegten Benutzer ist standardmäßig "**fx-project**".

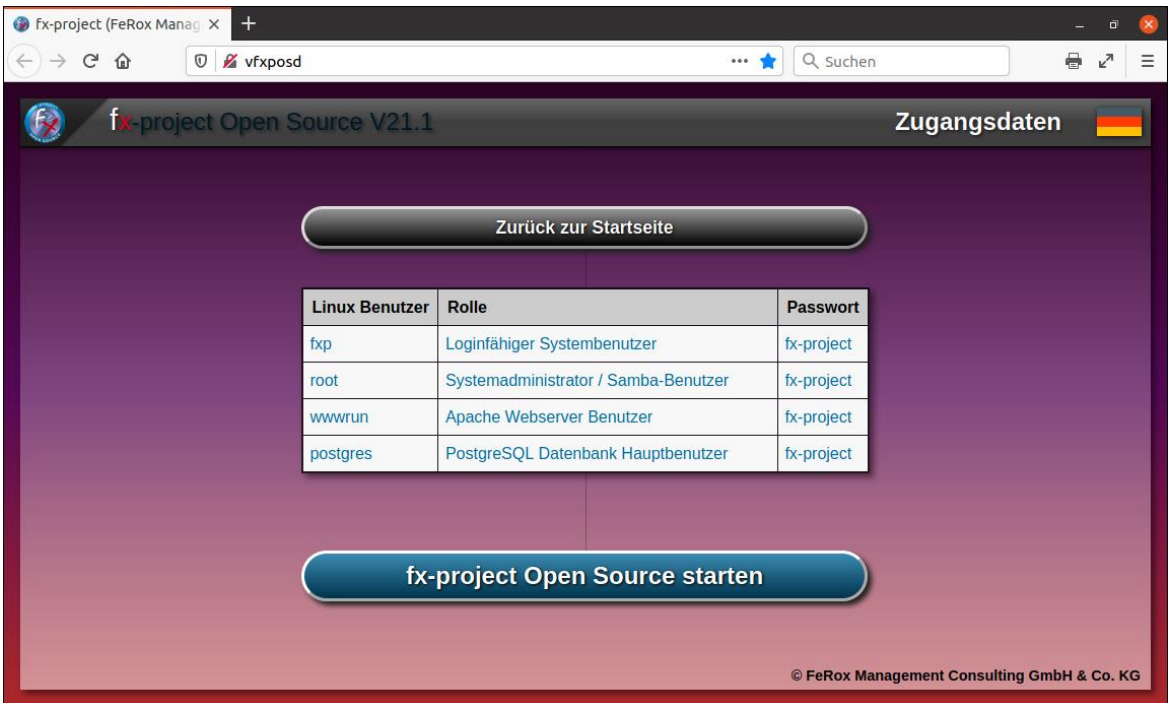

*(Abbildung 40: Der Screenshot kann je nach Version abweichen)*

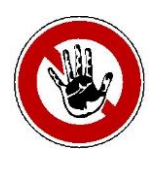

#### **Hinweis:**

*Aus Sicherheitsgründen sollten Sie die Passwörter jetzt abändern, bevor Sie fxproject starten - besonders das Passwort des "root" Systemadministrators!*

*Die Passwörter können aber auch jederzeit später abgeändert werden.*

Um fx-project bzw. die Installation zu starten klicken Sie auf den Button **fx-project Open Source starten** .

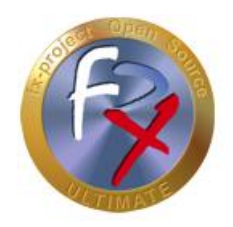

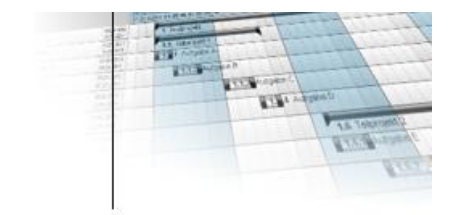

### **3.6 fx-project installieren**

Die Installation von fx-project Open Source in der virtuellen Maschine verläuft analog zur Installation von fx-project auf einem eigenene Server und ist ausführlich beschrieben in dem Dokument:

**DOC/DEUTSCH/fx-project 04.2 Software - Neuinstallation.pdf**

### **3.7 Virtuellen Rechner herunterfahren**

Den virtuellen Rechner können Sie herunterfahren indem Sie rechts oben in die Titelleiste klicken und aus dem Popup-Untermenü auswählen:

#### **Ausschalten / Abmelden**

**Ausschalten**

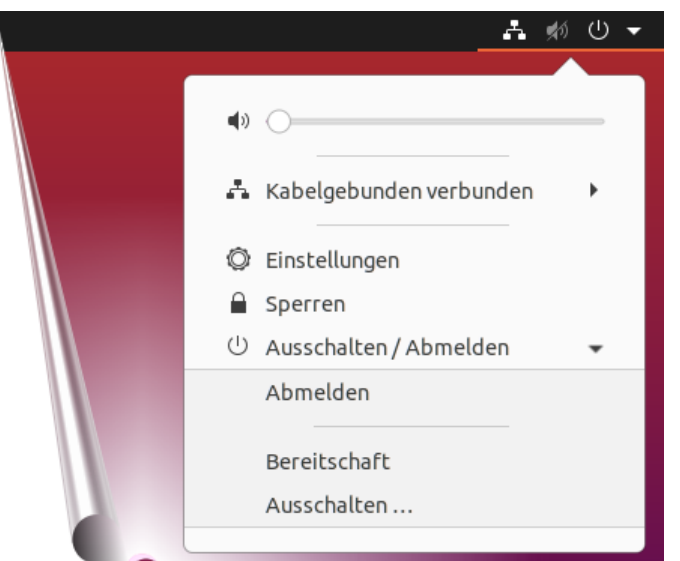

*(Abbildung 41: Der Screenshot kann je nach Version abweichen)*

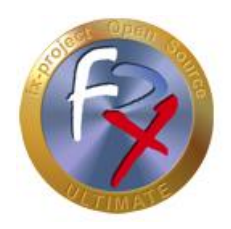

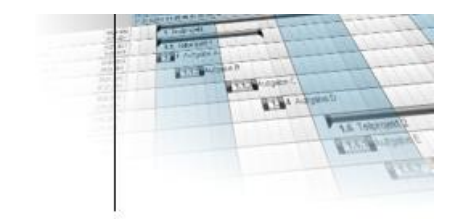

### **4 fx-project Open Source - VMware (SERVER)**

### **4.1 fx-project downloaden**

Auf unserer Website [https://www.fx-project.org](https://www.fx-project.org/) finden Sie im Bereich [**Downloads**] die aktuellste Version von fx-project Open Source inkl. Dokumentationen, Handbücher, Patches und/oder Erweiterungspakete.

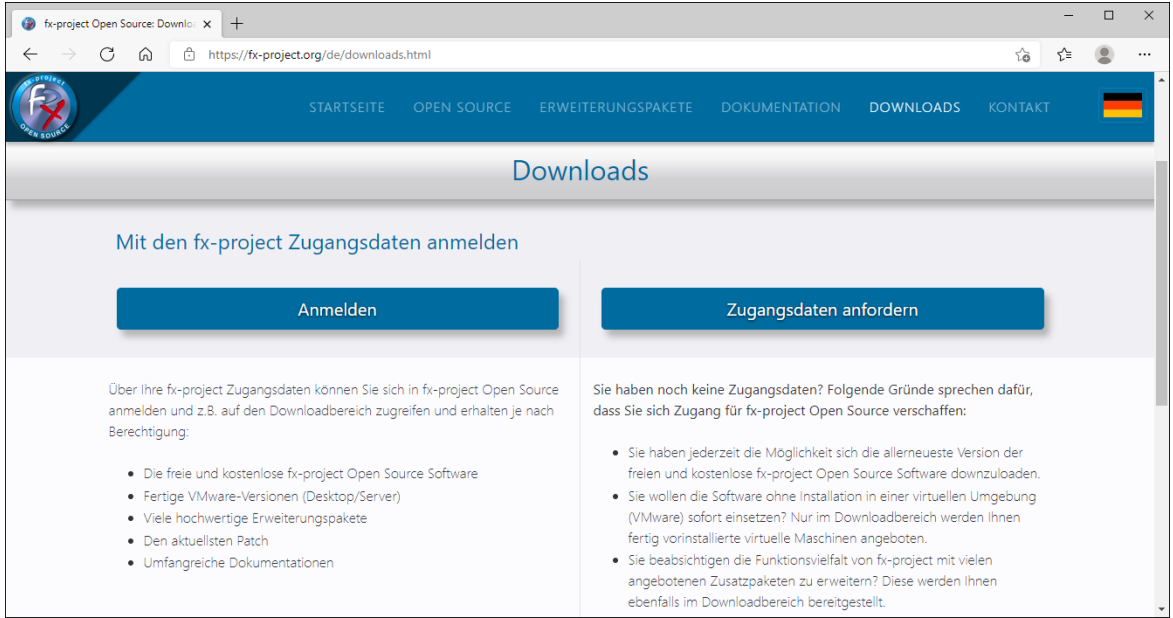

*(Abbildung 42: Der Screenshot kann je nach Version abweichen)*

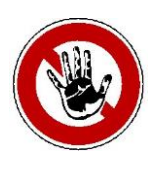

#### **Hinweis:**

*Um in den Downloadbereich von fx-project zu gelangen benötigen Sie gültige Zugangsdaten. Sollten Sie noch keine Zugangsdaten haben können Sie neue Zugangsdaten anfordern.*

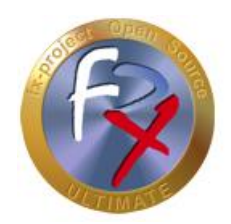

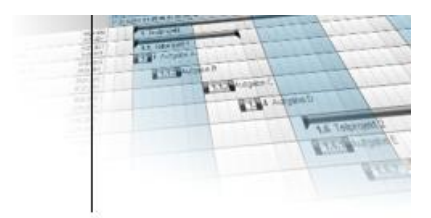

Nach dem Anmelden sehen Sie eine Auflistung aller erhältlichen Downloads.

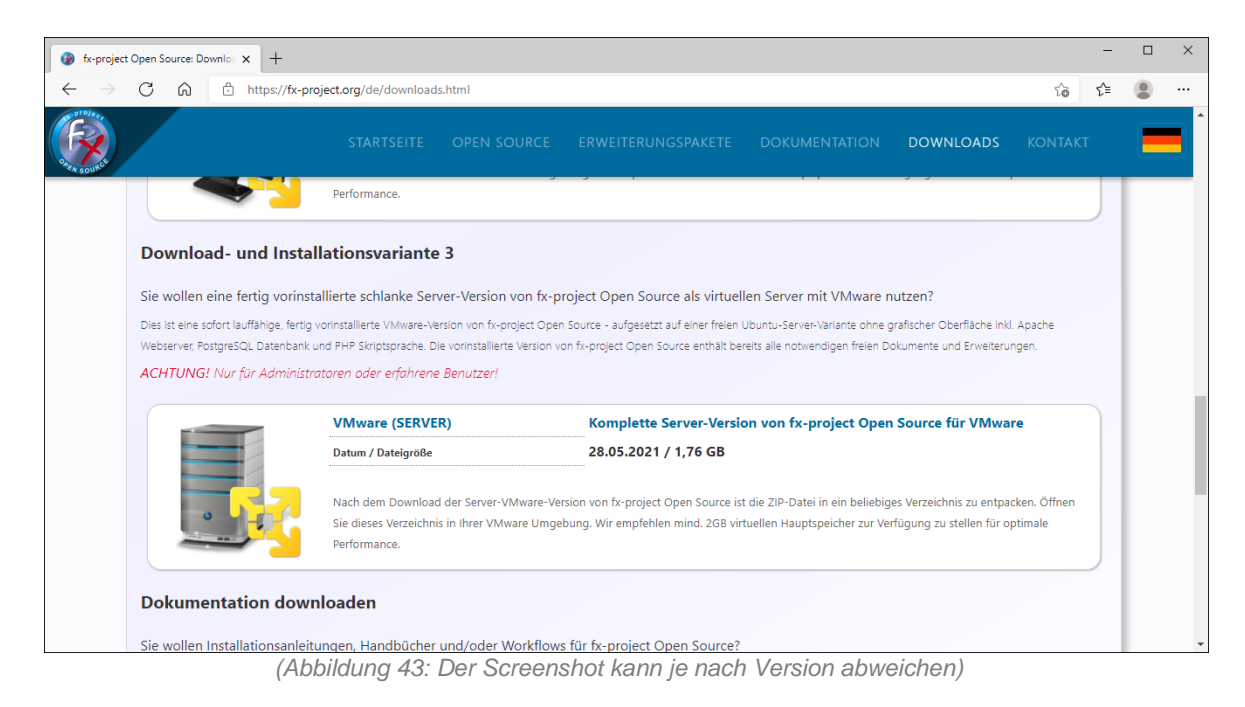

Downloaden Sie sich für VMware die neueste Server-Version.

#### **VMware (SERVER):**

Dies ist eine sofort lauffähige, fertig vorinstallierte VMware-Version von fx-project Open Source - aufgesetzt auf einer freien Ubuntu-Desktop-Variante mit grafischer Oberfläche inkl. Apache Webserver, PostgreSQL Datenbank und PHP Skriptsprache. Die vorinstallierte Version von fx-project Open Source enthält bereits alle notwendigen freien Dokumente und Erweiterungen.

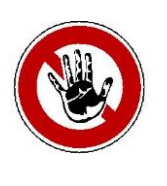

#### **Hinweis:**

*Die Server-Version ist kleiner, schlanker und resourcenschonender - besitzt allerdings keine grafische Oberfläche und keine Maussteuerung, d.h. es müssen Befehle in einem sogenannten Kommandozeilentool oder Shell eingegeben werden.*

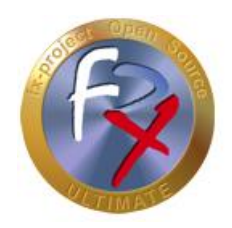

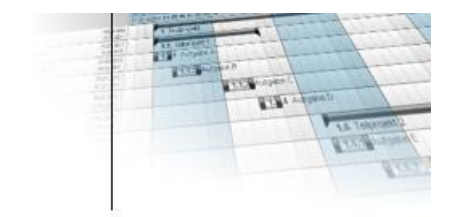

### **4.2 fx-project entpacken**

Entpacken Sie die gedownloadete ZIP-Datei in einen entsprechenden Ordner.

Wir empfehlen z.B. einen neuen Ordner "**VMs**" direkt auf Ihrer schnellsten Festplatte anzulegen, vorzugsweise auf einer SSD-Festplatte. Auf der Festplatte sollten noch mindestens 32 GB frei sein, optimal wären 128 GB oder mehr um evtl. späteren Probleme vorzubeugen wenn die Datenmenge in fx-project durch tägliche Benutzung wächst.

Klicken Sie dazu z.B. mit der rechten Maustaste auf die ZIP-Datei und wählen Sie "**Alle extrahieren...**" aus. Als Ordner wählen Sie Ihren Zielordner aus, hier z.B. "**C:\VMs**".

In unserem Beispiel lautet die Ordnerstruktur nach dem Entpacken der ZIP-Datei

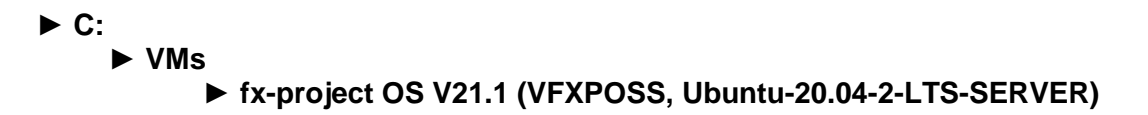

| $\overline{\mathbf{v}}$                       | fx-project OS V21.1 (VFXPOSS, Ubuntu-20.04.2-LTS-SERVER)                                                   |                  |                 |                                                      | ×              |
|-----------------------------------------------|----------------------------------------------------------------------------------------------------|------------------|-----------------|------------------------------------------------------|----------------|
| <b>Datei</b><br>Start<br>Freigeben<br>Ansicht |                                                                                                    |                  |                 |                                                      |                |
| 木<br>$\mathbf{v}$<br>$\leftarrow$             | $\frac{1}{10}$ « Lokaler Datenträger (C:) > VMs > fx-project OS V21.1 (VFXPOSS, Ubuntu-20.04.2-LTS-SERVER) | $\checkmark$     | Ō<br>Q          | "fx-project OS V21.1 (VFXPOSS, Ubuntu-20.04.2-LTS-SE |                |
| $\sim$<br>$\vee$ : Lokaler Datenträger (C:)   | $\widehat{\phantom{a}}$<br>Name                                                                            | Änderungsdatum   | Größe           | 5 Flemente                                           |                |
| Benutzer                                      | fx-project OS V21.1 (VFXPOSS, Ubuntu-20.04.2-LTS-SERVER).nvram                                             | 28.05.2021 09:32 | 9 KB            |                                                      |                |
| PerfLogs                                      | 음 fx-project OS V21.1 (VFXPOSS, Ubuntu-20.04.2-LTS-SERVER).vmdk                                            | 28.05.2021 09:41 | 4.349.248 KB    |                                                      |                |
| Programme                                     | fx-project OS V21.1 (VFXPOSS, Ubuntu-20.04.2-LTS-SERVER).vmsd                                              | 02.03.2021 11:59 | 0 <sub>KB</sub> |                                                      |                |
| Programme (x86)                               | frid fx-project OS V21.1 (VFXPOSS, Ubuntu-20.04.2-LTS-SERVER).vmx                                          | 28.05.2021 09:40 | 3 KB            |                                                      |                |
| Scripts                                       | fx-project OS V21.1 (VFXPOSS, Ubuntu-20.04.2-LTS-SERVER).vmxf                                              | 20.04.2021 13:54 | 1 KB            |                                                      |                |
| <b>VMs</b><br>$\vee$                          |                                                                                                    |                  |                 |                                                      |                |
| fx-project OS V21.1 (VFXPO                    |                                                                                                    |                  |                 |                                                      |                |
| Windows                                       |                                                                                                    |                  |                 |                                                      |                |
| Netzwerk                                      |                                                                                                    |                  |                 |                                                      |                |
| 5 Elemente                                    |                                                                                                    |                  |                 |                                                      | 駐車<br>$\equiv$ |

*(Abbildung 44: Der Screenshot kann je nach Version abweichen)*

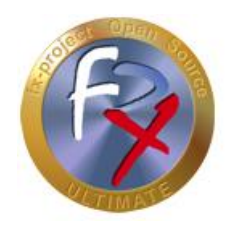

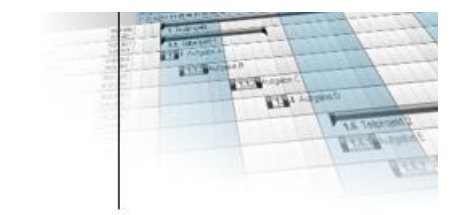

#### **4.3 VMware starten**

fx-project Open Source VMware (SERVER) ist ein virtuelles Betriebssystem mit allen benötigten vorinstallierten Komponenten für das Virtualisierungssoftware-Produkt VMware.

Diese Komponenten sind:

- **Betriebssystem:** Ubuntu 20.04.2 LTS 64bit *(LTS = Long Term Support)*
- **→ Rechnername:** vfxposs
- **Webserver:** Apache 2.4.41
- **Datenbank:** PostgreSQL 12.6
- **→ Skriptsprache:** PHP 7.4.3

Um fx-project Open Source benutzen zu können müssen Sie den "**VMware Workstation Player**" oder ein anderes unterstütztes VMware Programm starten.

Öffnen Sie dafür z.B. das Windows-Startmenü und klicken Sie auf den entsprechenden Eintrag ...

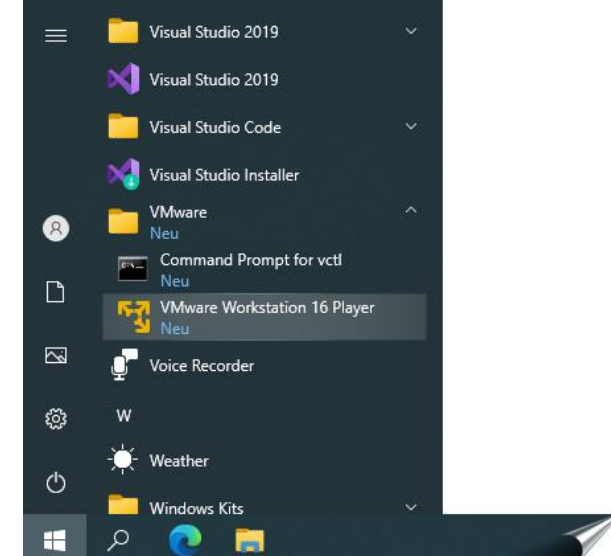

*(Abbildung 45: Der Screenshot kann je nach Version abweichen)*

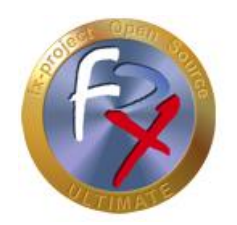

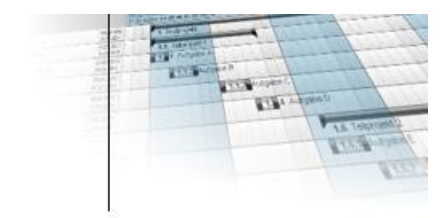

... oder Klicken Sie auf das entsprechende Icon auf ihrem Desktop ...

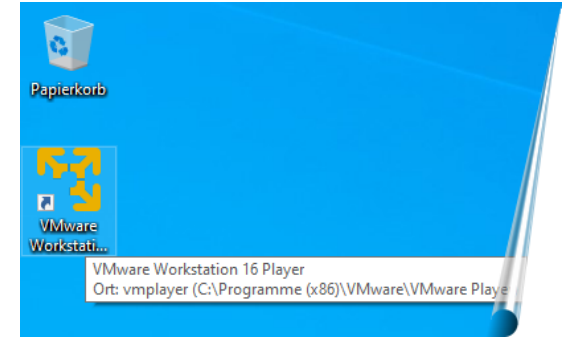

*(Abbildung 46: Der Screenshot kann je nach Version abweichen)*

... oder benutzen Sie die Suchfunktion.

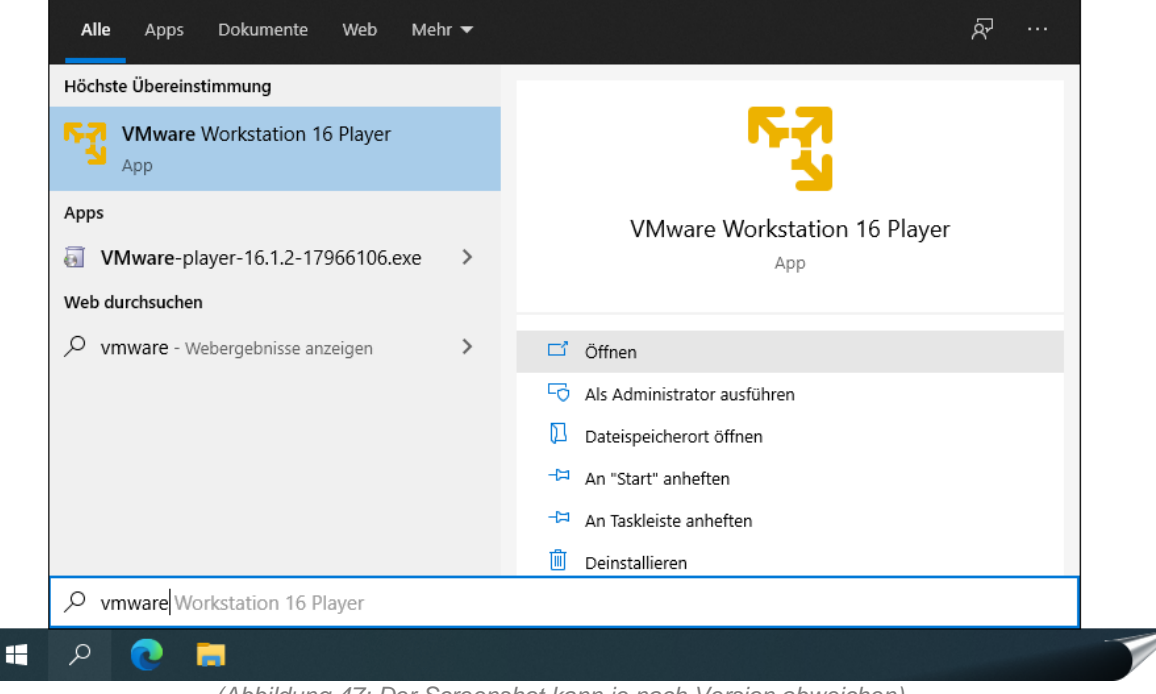

*(Abbildung 47: Der Screenshot kann je nach Version abweichen)*

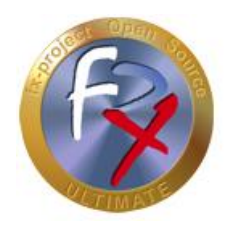

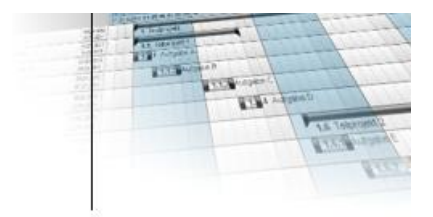

Beim ersten Starten des VMware Workstation Players werden Sie gefragt ob Sie die freie Version für nicht-kommerziellen-Einsatz benutzen wollen oder ob Sie bereits einen Lizenzschlüssel besitzen. Falls Sie einen Schlüssel besitzen können Sie diesen hier eingeben.

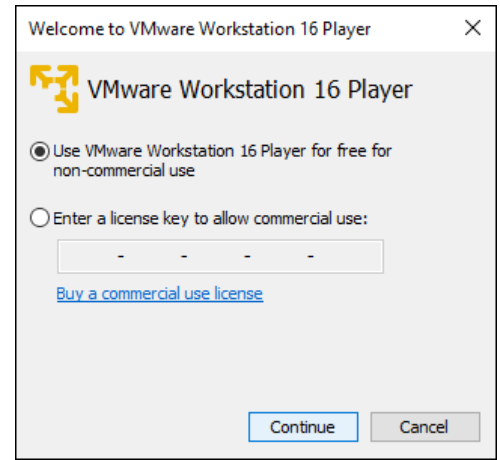

*(Abbildung 48: Der Screenshot kann je nach Version abweichen)*

Klicken Sie auf den Button **Continue** .

Sie sehen vor dem eigentlichen Start noch ein kleines "Dankeschön" Fenster.

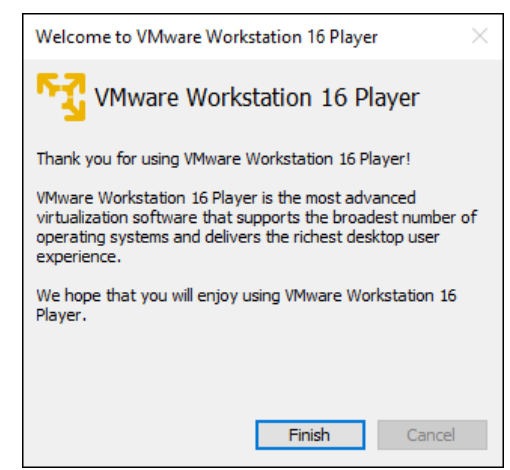

*(Abbildung 49: Der Screenshot kann je nach Version abweichen)*

Klicken Sie auf den Button **Finish** .

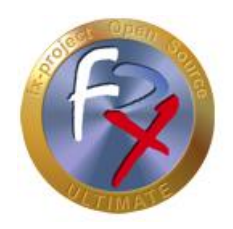

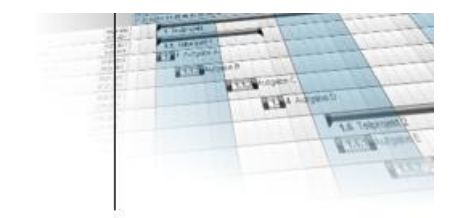

### **4.4 fx-project einbinden**

Dies ist nun der eigentlich Startbildschirm des VMware Workstation Players, doch noch besitzt er keine virtuellen Maschinen zum Ausführen.

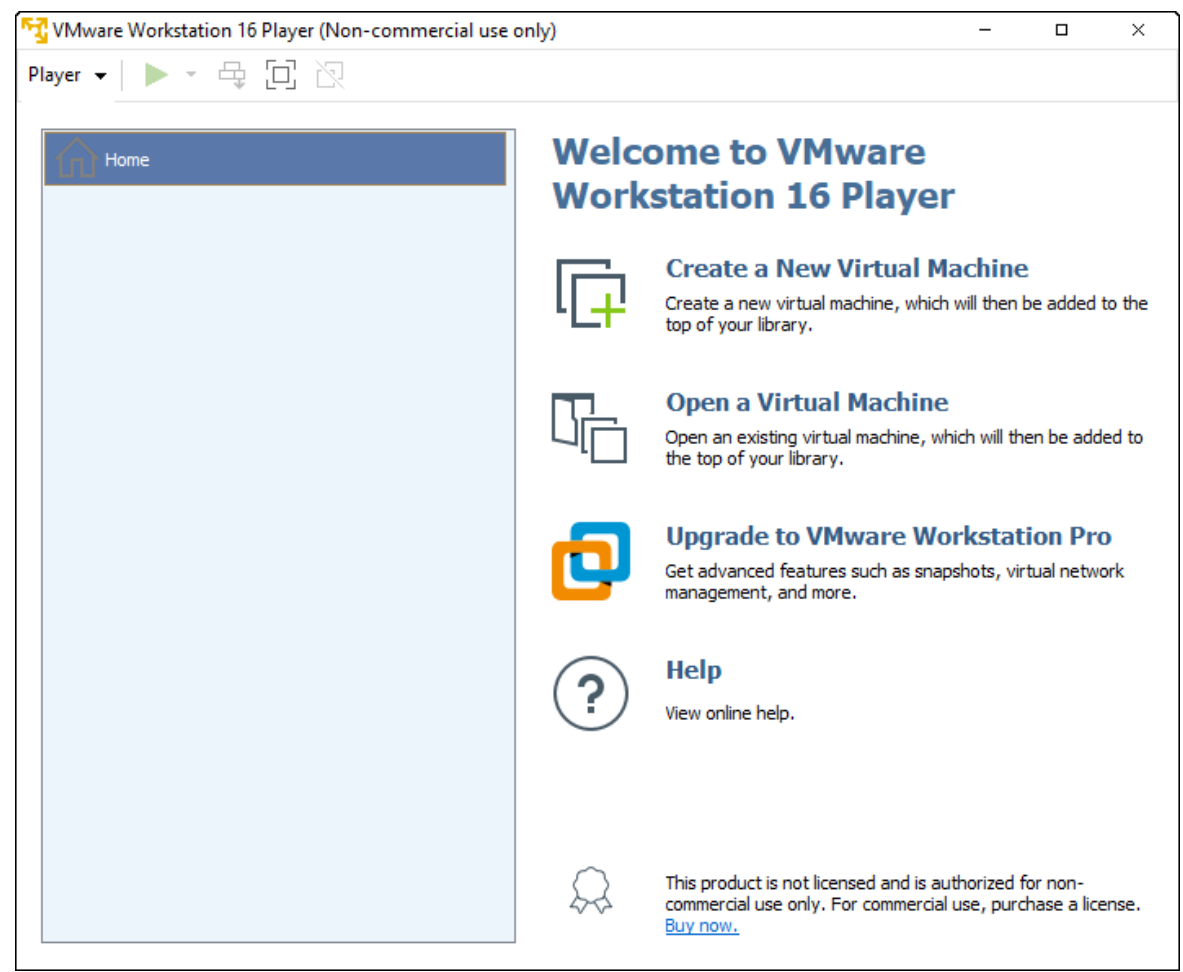

*(Abbildung 50: Der Screenshot kann je nach Version abweichen)*

Um die virtuelle "fx-project Open Source" Maschine einzubinden klicken Sie auf **Open a Virtual Machine** .

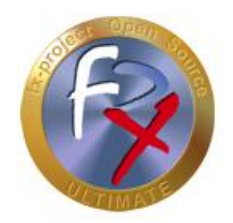

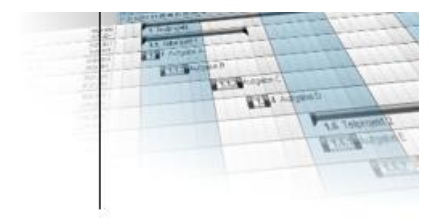

Wählen Sie aus dem Ordner in den Sie fx-project entpackt haben (siehe Punkt 4.2) folgende Datei aus:

#### ► **fx-project OS V21.1 (VFXPOSS, Ubuntu-20.04.2-LTS-SERVER).vmx**

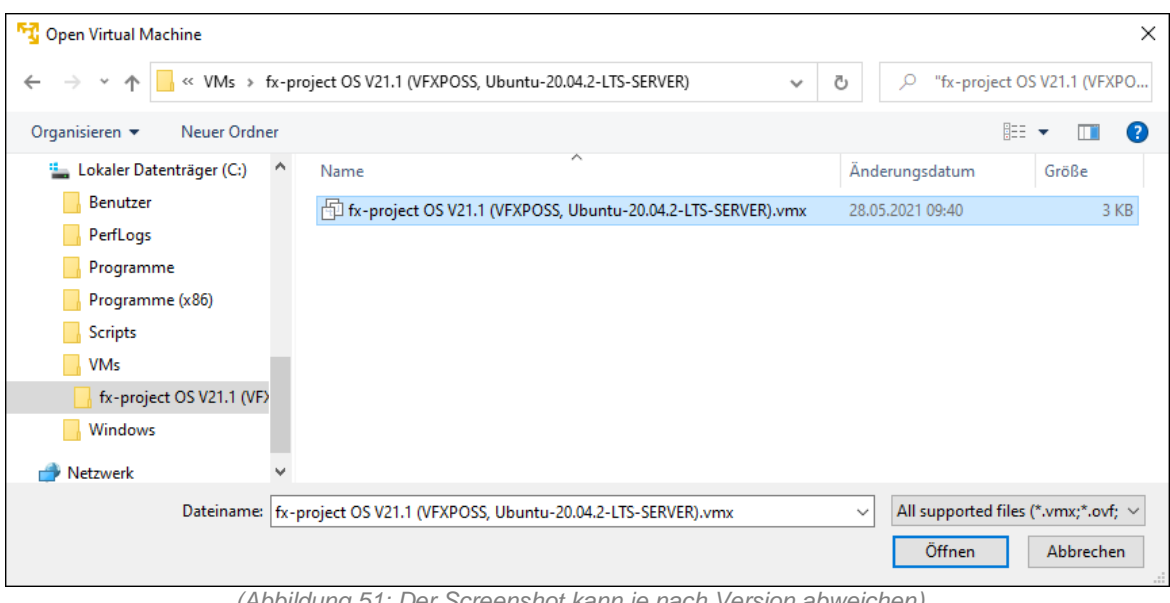

*(Abbildung 51: Der Screenshot kann je nach Version abweichen)*

Klicken Sie auf den Button **Öffnen** .

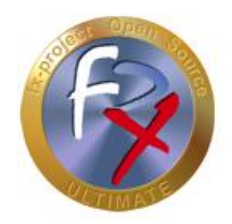

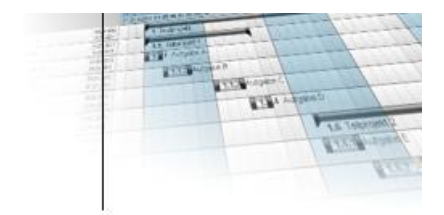

Wählen Sie nun auf der linken Seite die nun vorhandene virtuelle "fx-project OS" Maschine aus ...

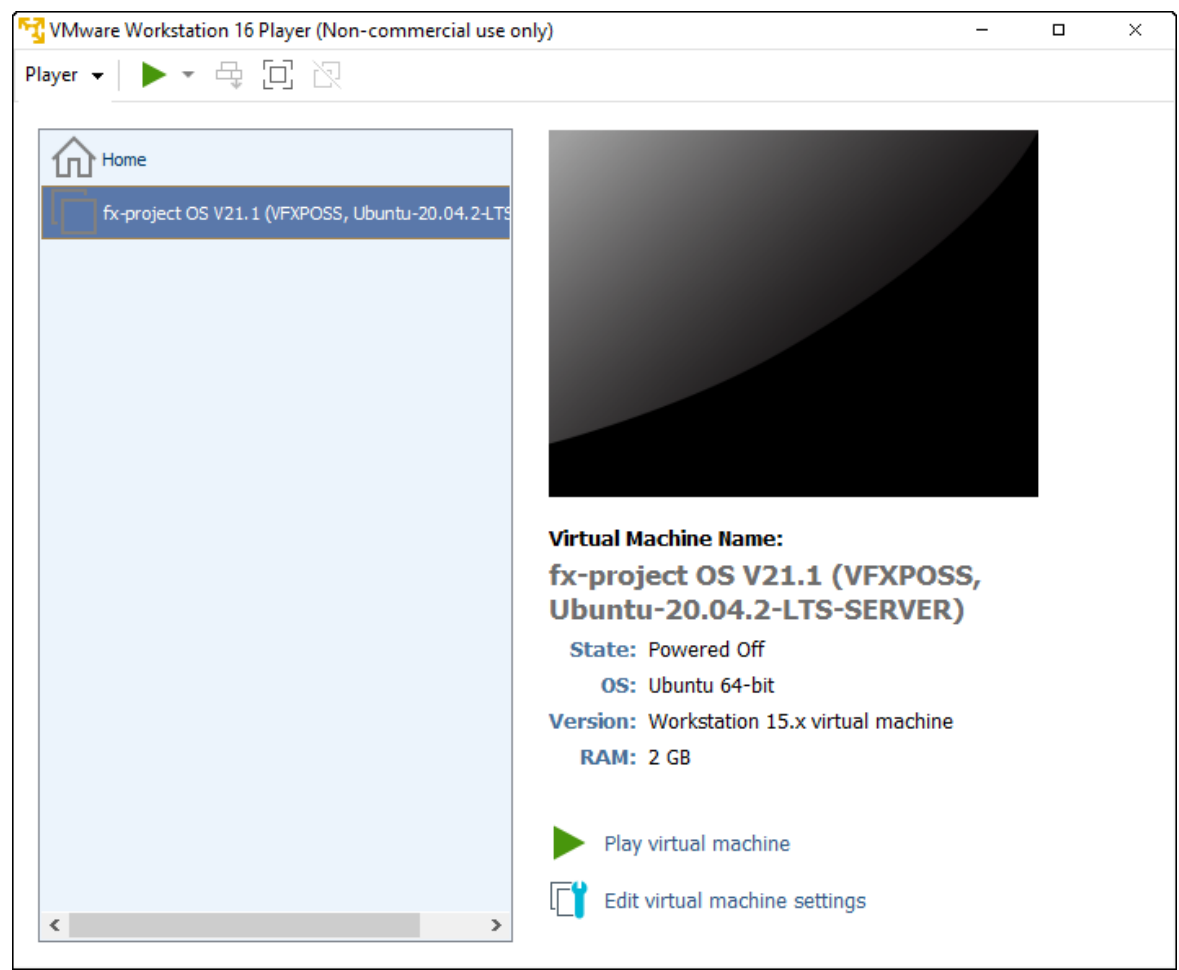

*(Abbildung 52: Der Screenshot kann je nach Version abweichen)*

... und klicken Sie rechts unten auf **Edit virtual machine settings** um bestimmte Einstellungen an Ihre Systemumgebung anzupassen.

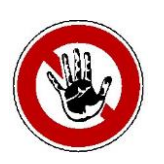

#### **Hinweis:**

*Diese Einstellungen können jederzeit abgeändert werden falls die virtuelle Maschine zu langsam ist, keine Internetverbindung besitz o.ä. Experimentieren Sie ruhig damit herum um die für Ihr System besten Werte herauszufinden.*

*Wichtig! Einige Werte können nur abgeändert werden wenn die virtuelle Maschine heruntergefahren ist.*

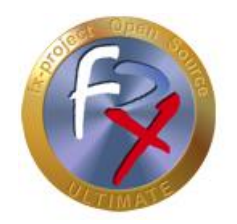

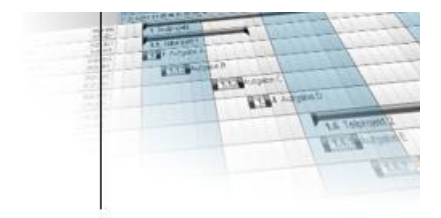

Auf der linken Seite sehen Sie die simulierten Hardware-Komponenten dieser virtuellen Maschine. Anbei eine Auflistung der drei wichtigsten.

In der Einstellung für den virtuellen Hauptspeicher "**Memory**" können Sie die zur Verfügung gestellte Größe festlegen.

Hier sollte mindestens 1 GB (= 1024 MB) zur Verfügung gestellt werden - optimal sind 2 GB (= 2048 MB) oder mehr, falls Ihr System über genügend freien Hauptspeicher verfügt.

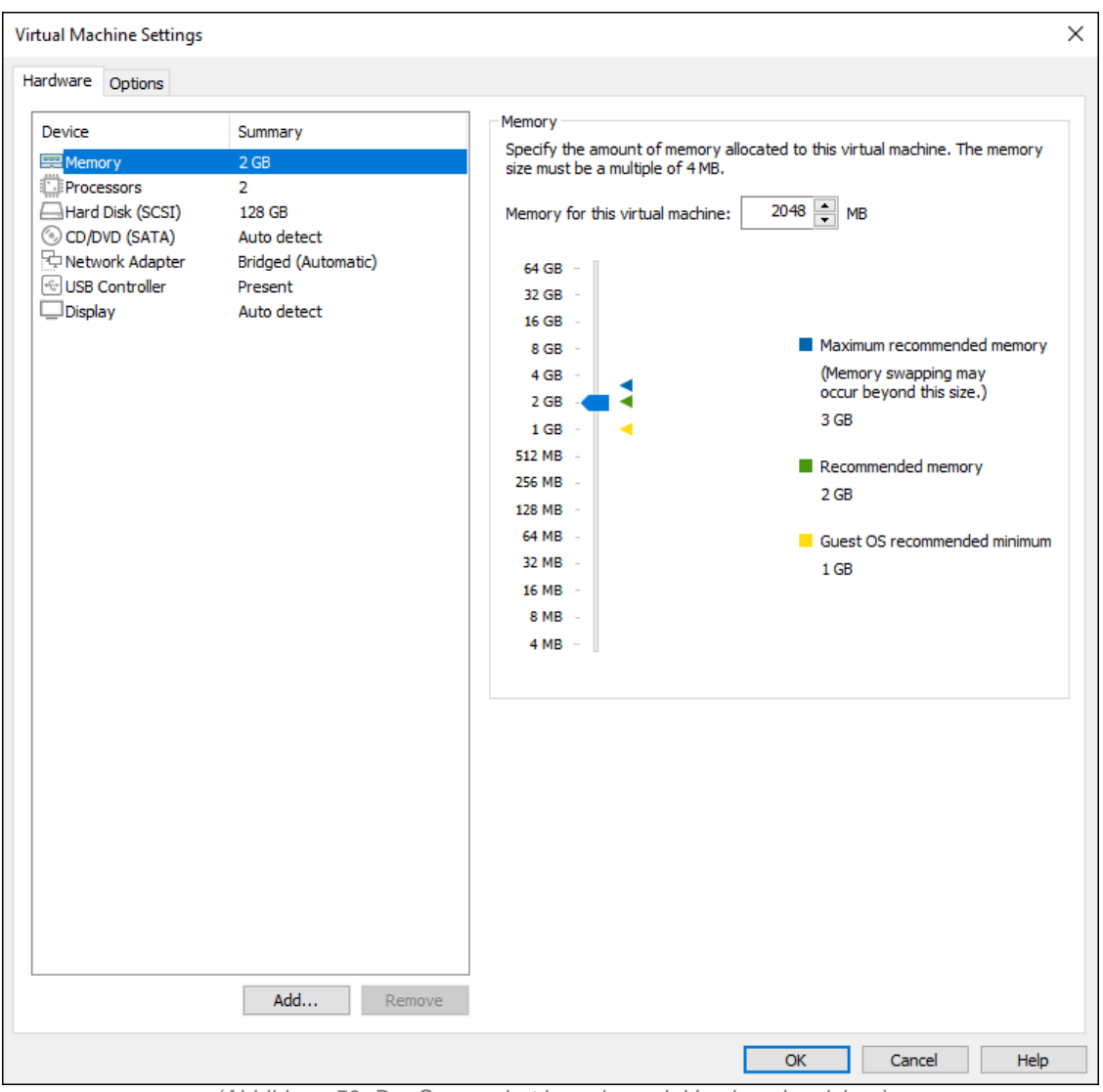

*(Abbildung 53: Der Screenshot kann je nach Version abweichen)*

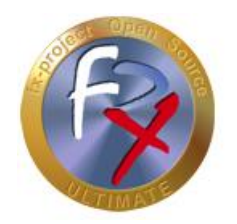

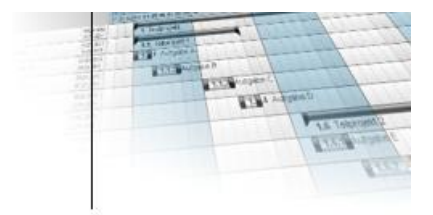

In der Einstellung für die virtuelle Festplatte "**Hard Disk**" können Sie die Maximalgröße erweitern "**Expand**" und verschiedene Festplattentools ausführen, wie z.B. Festplatte defragmentieren "**Defragment**" oder Dateigröße verkleinern "**Compact**".

Aus Geschwindigkeitsgründen sollten Sie ca. alle zwei Wochen ein "**Defragment**" und "**Compact**" durchführen. Auch empfiehlt es sich natürlich diese Aktionen vor einer Sicherung der virtuellen Maschine durchzuführen.

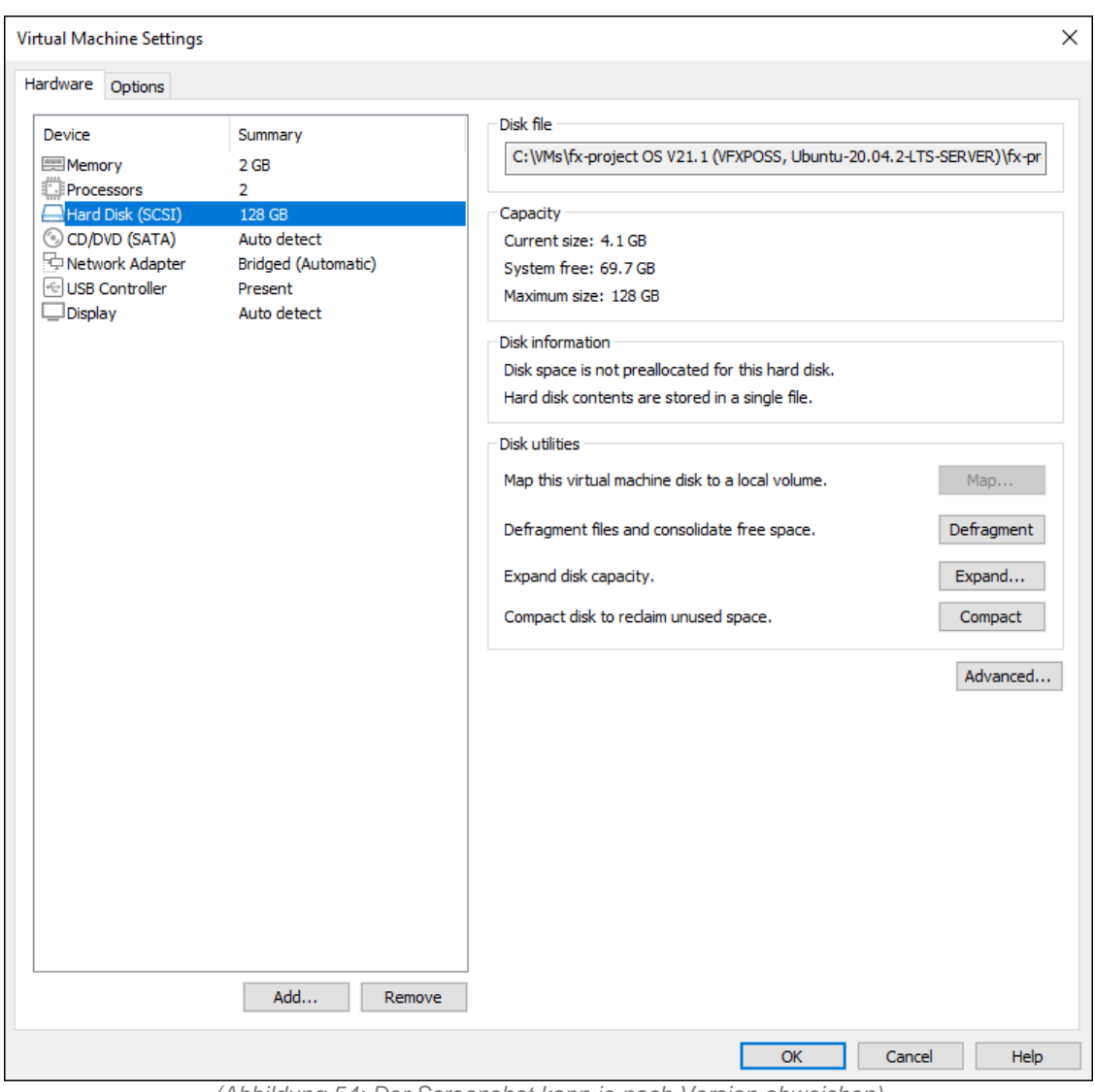

*(Abbildung 54: Der Screenshot kann je nach Version abweichen)*

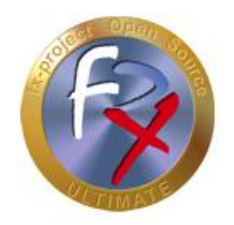

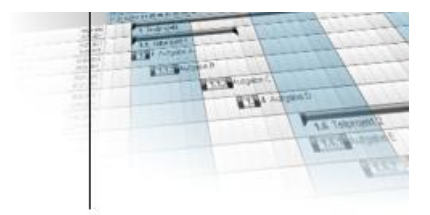

Die Einstellung die am meisten Probleme machen kann ist die für die virtuelle Netzwerkkarte "**Network Adapter**", da dies auf jedem System anders verwendet wird.

Hier hilft leider nur Ausprobieren.

Unseren Erfahrungen nach ist "**Bridged**" die am häufigsten erfolgversprechende Variante. Sollten Sie mehrere Netzwerkkarten in Ihrem System haben können Sie mit "**Configure Adapters**" diejenige auswählen, die die virtuelle Maschine benutzen soll.

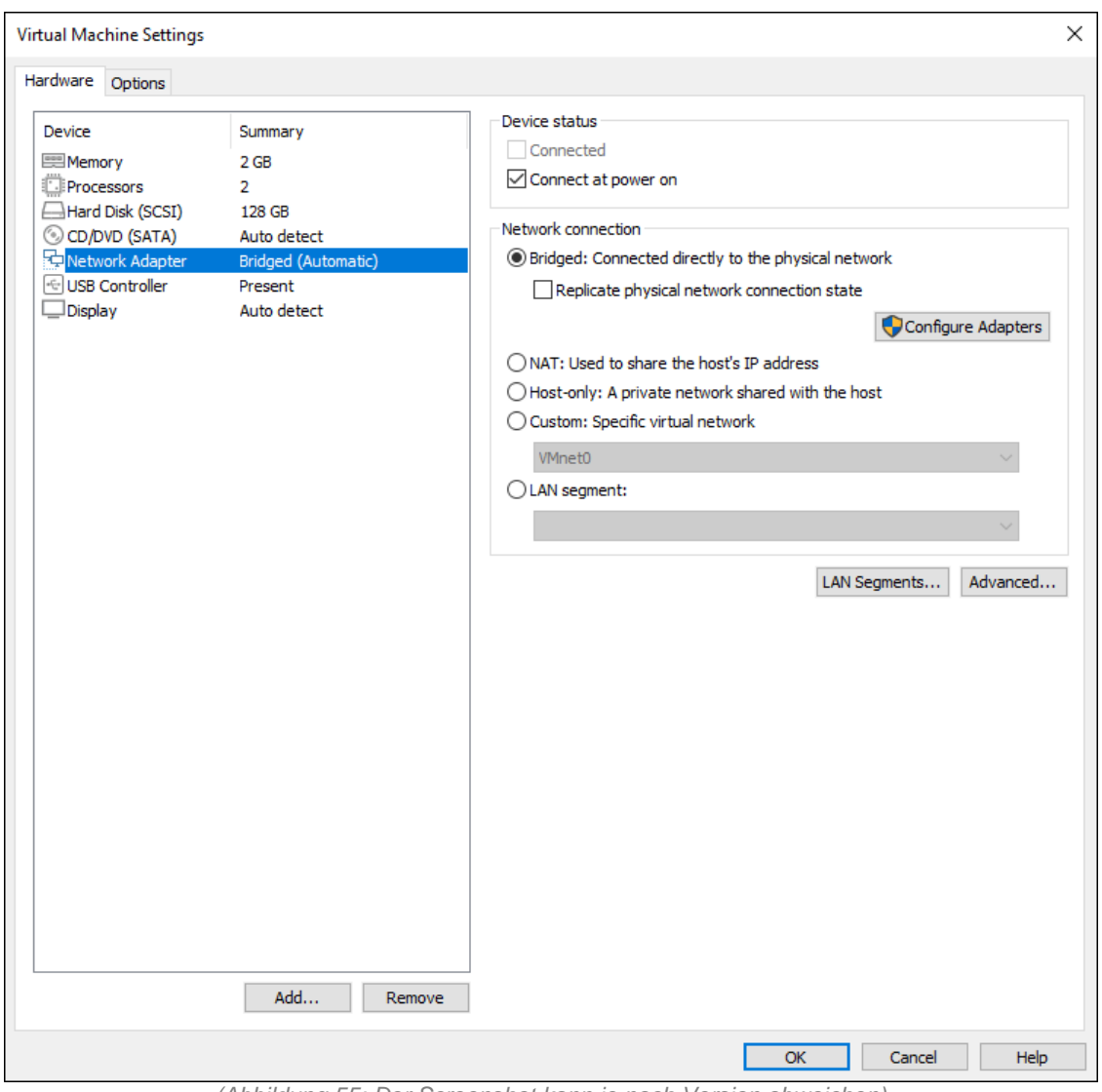

*(Abbildung 55: Der Screenshot kann je nach Version abweichen)*

#### Sind alle Einstellungen abgeschlossen klicken Sie rechts unten auf **OK** .

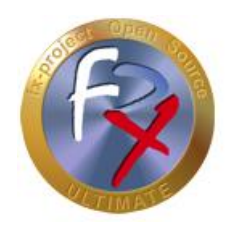

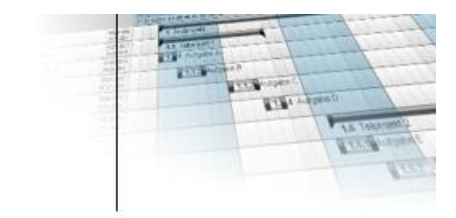

### **4.5 fx-project starten**

Zurück auf dem Startfenster wählen Sie nun auf der linken Seite die angepasste virtuelle "fx-project OS" Maschine aus ...

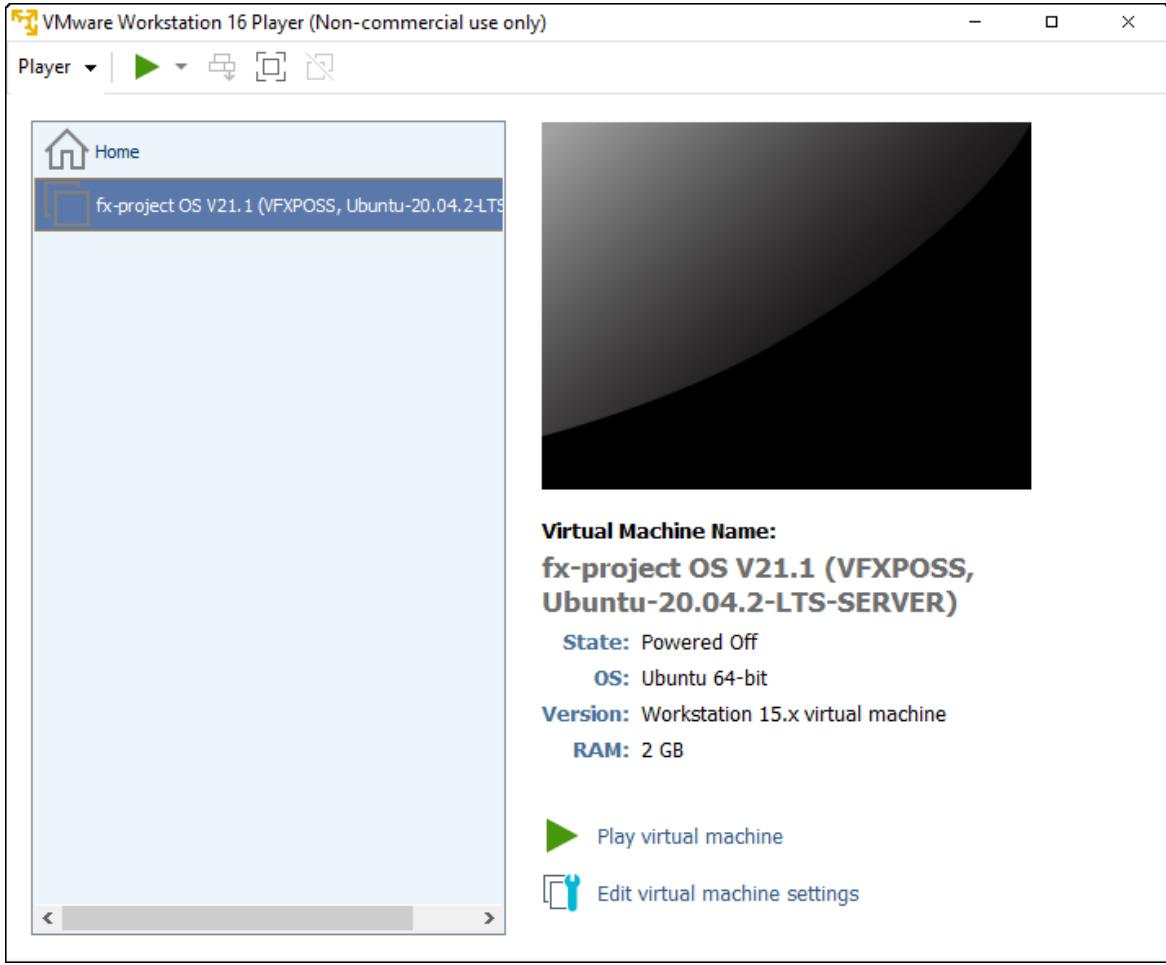

*(Abbildung 56: Der Screenshot kann je nach Version abweichen)*

... und klicken Sie rechts unten auf **Play virtual machine** um die virtuelle Maschine zu starten.

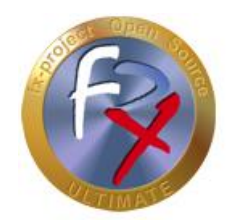

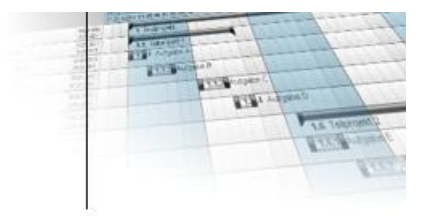

Beim ersten Start erscheint folgendes Informationsfenster, da sich Ihre Hardware selbstverständlich von der Hardware des Erstellers der virtuellen Maschine unterscheidet.

Dieses Fenster erscheint auch wenn Sie die virtuelle Maschine in einen anderen Ordner kopieren oder verschieben.

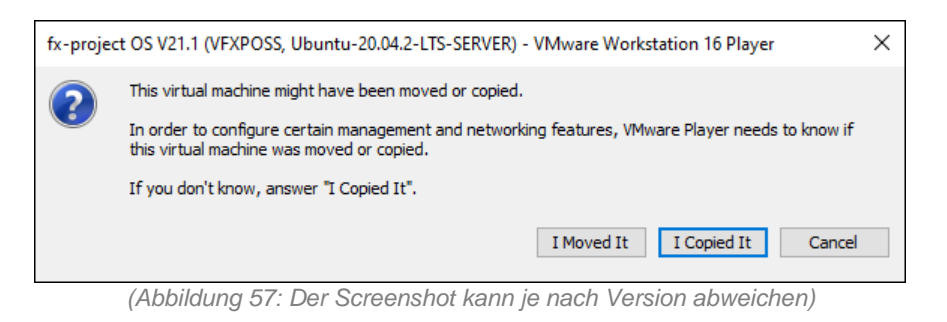

Klicken Sie auf den Button **I Copied It** .

Während die virtuelle "fx-project Open Source" Maschine nun gestartet wird sehen Sie den Ladebildschirm des Ubuntu-Server-Betriebssystems.

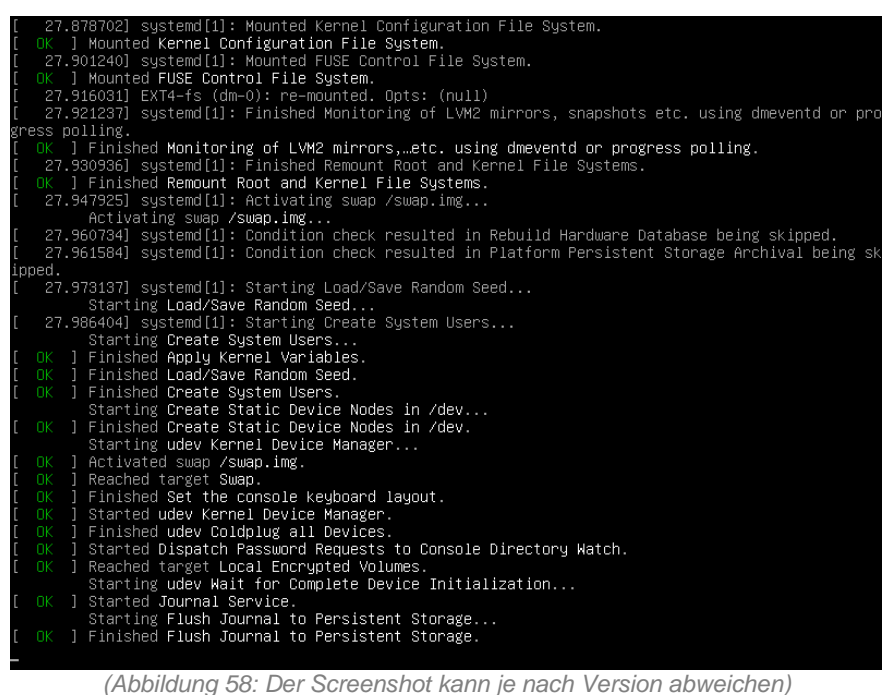

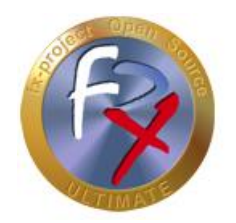

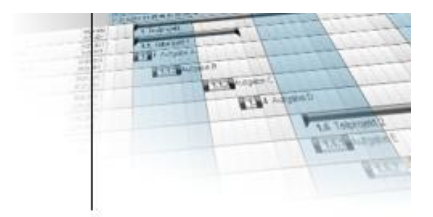

Während des ersten Ladevorgangs sehen Sie ausserdem folgendes Update-Hinweisfenster zum Downloaden und Installieren der "**VMware Tools**".

Diese Tools sind nützliche Funktionen um die Virtualisierung benutzerfreundlicher zu machen, d.h. die Bildschirmgröße wird automatisch an die Fenstergröße angepasst, die Mauspositionen werden enstprechend kalkuliert, Cut&Paste zwischen den Systemen wird ermöglicht etc.

Sollte sich die virtuelle Maschine einmal "komisch" verhalten liegt dies meist an nicht installierten oder veralteten VMware Tools. Ein Update dieser Tools hilft dann im Normalfall.

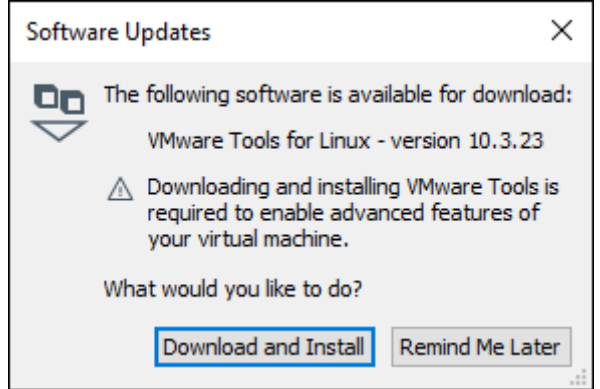

*(Abbildung 59: Der Screenshot kann je nach Version abweichen)*

Klicken Sie auf den Button **Download and Install** .

Während diese Tools gedownloadet und installiert werden sehen Sie nachfolgendes Fortschrittsfenster.

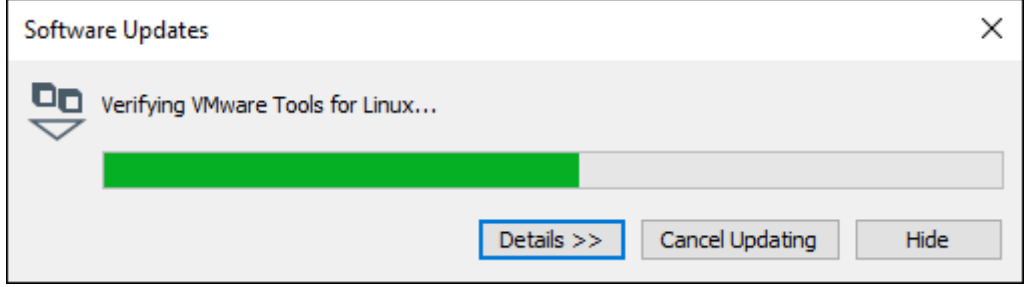

*(Abbildung 60: Der Screenshot kann je nach Version abweichen)*

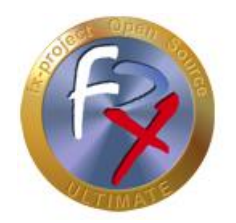

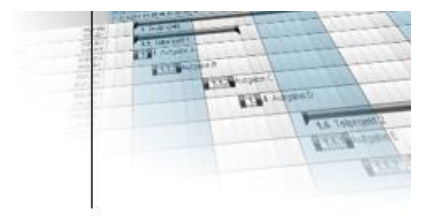

Ist das virtuelle Ubuntu-Server-Betriebssystem fertig geladen sehen Sie endlich die Ubuntu-Shell, d.h. die Kommandozeilenanwendung zum Administrieren des Servers.

Melden Sie sich als Benutzer "**root**" mit dem Passwort "**fx-project**" an.

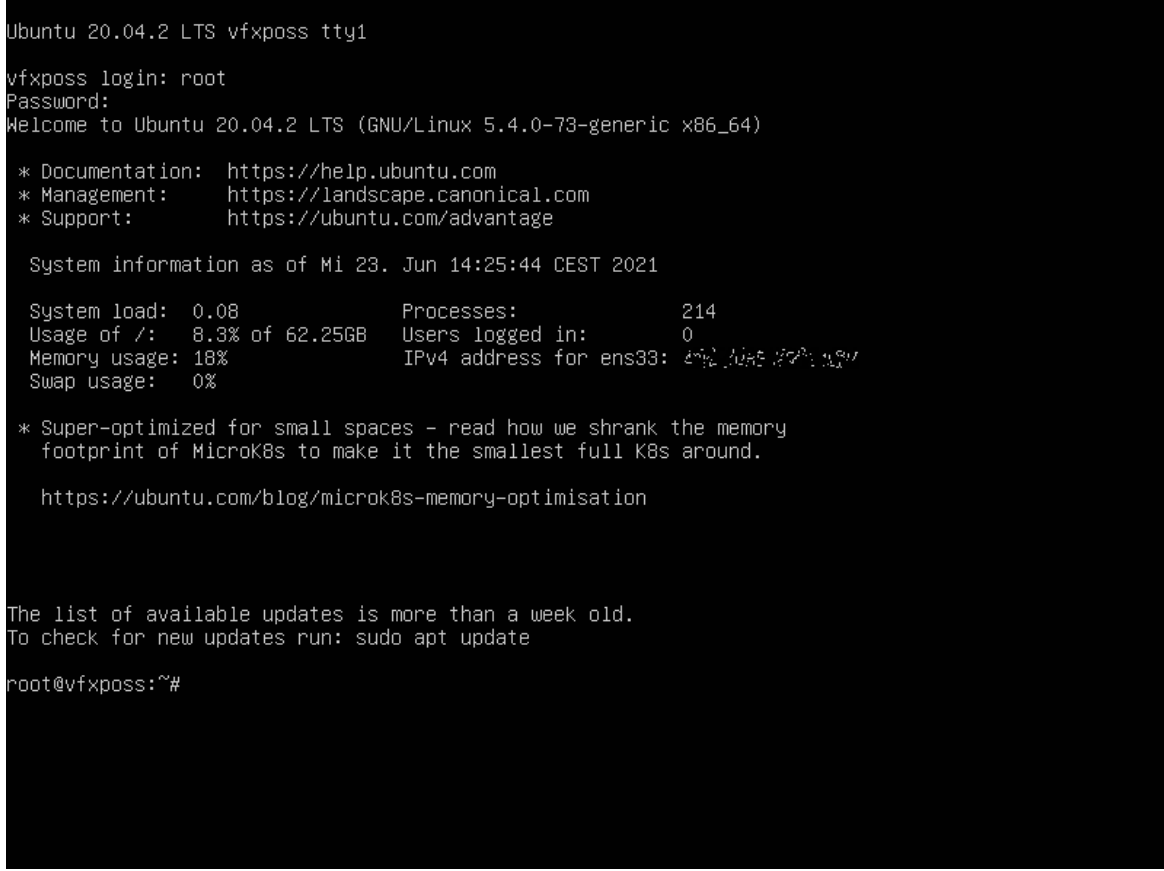

*(Abbildung 61: Der Screenshot kann je nach Version abweichen)*

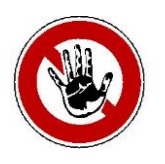

#### **Hinweis:**

*Aus Sicherheitsgründen sollten Sie die Passwörter jetzt abändern, bevor Sie fxproject starten - besonders das Passwort des "root" Systemadministrators!*

*Die Passwörter können aber auch jederzeit später abgeändert werden.*

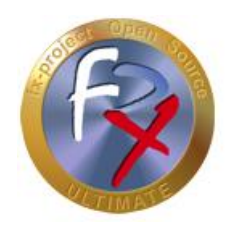

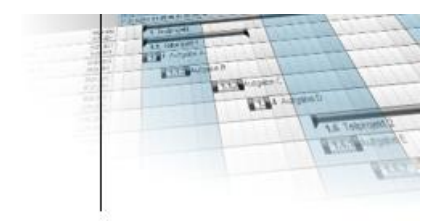

#### Es wurden folgende Benutzer auf diesem Ubuntu-Server angelegt:

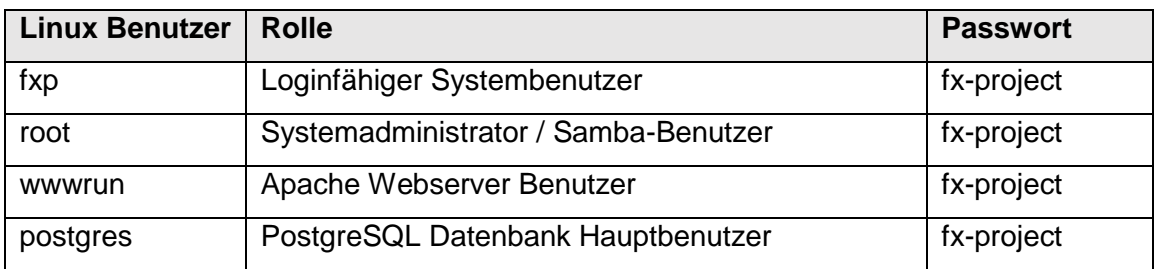

Damit haben Sie einen voll funktionsfähigen Server und können nun fx-project Open Source direkt in Ihrem Browser aufrufen. Geben Sie dazu einfach die enstprechende URL dieses Rechnernamens in der Adresszeile ein.

#### **[http://vfxposs](http://vfxposs/)**

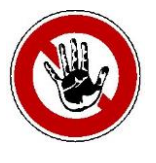

#### **Hinweis:**

*Dieser Rechnername wird normalerweise durch Ihren Router korrekt erkannt und an den entsprechendn Rechner in Ihrer Netzwerkumgebung weitergeleitet.*

*Sollte dies bei Ihnen nicht der Fall sein können Sie fx-project auch aufrufen durch Eingabe der IP-Adresse des Servers, z.B. http://127.0.0.1. Diese sehen Sie in der Shell direkt nach dem Anmelden - hier als "IPv4 address" (im obigen Screenshot unkenntlich gemacht).*

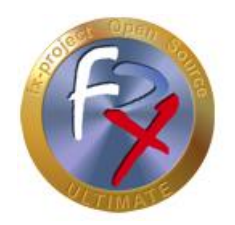

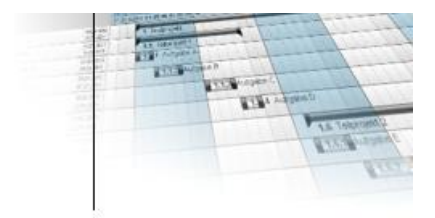

Standardmäßig wird die englische Startseite (Homepage) angezeigt. Zum Wechseln zwischen Englisch und Deutsch klicken Sie einfach rechts oben auf die "Fahne".

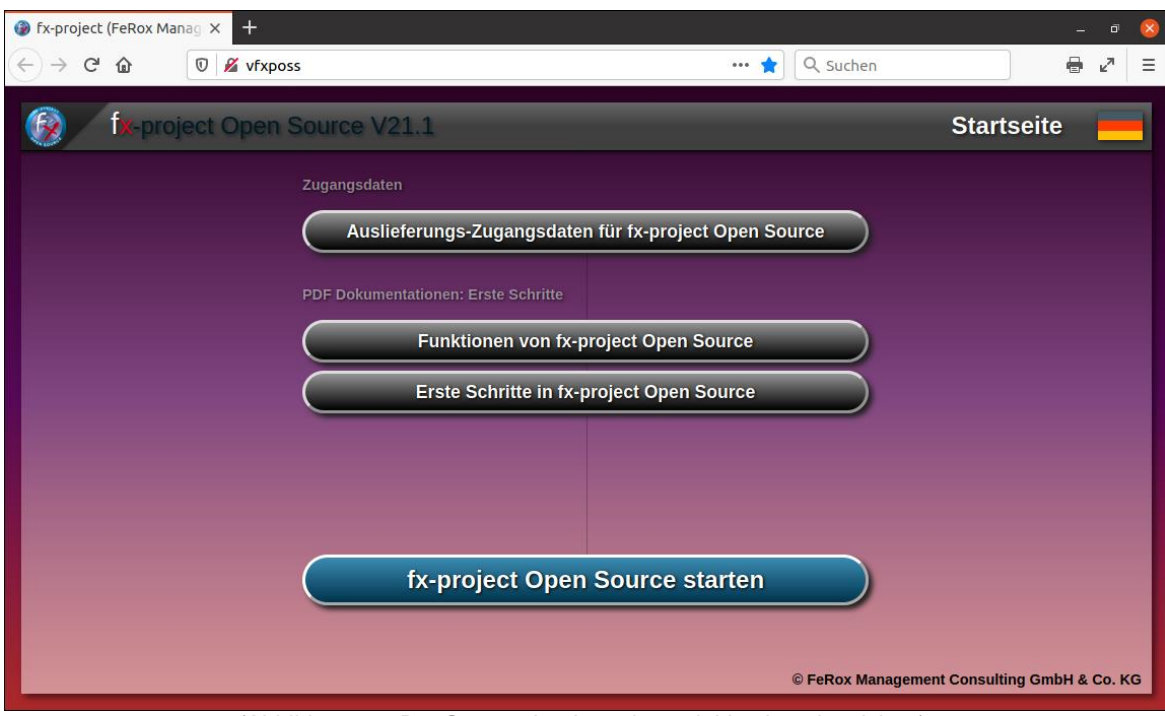

*(Abbildung 62: Der Screenshot kann je nach Version abweichen)*

Um sich die Auslieferungs-Zugangsdaten anzusehen klicken Sie auf den Button **Auslieferungs-Zugangsdaten für fx-project Open Source** .

Um fx-project bzw. die Installation zu starten klicken Sie auf den Button **fx-project Open Source starten** .

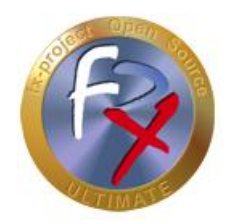

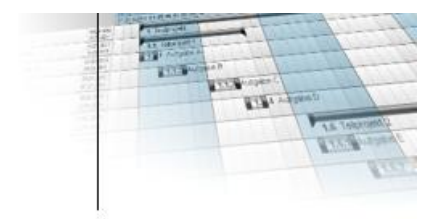

Die Auslieferungs-Zugangsdaten für alle angelegten Benutzer auf diesem Ubuntu-Betriebssystem werden hier aufgelistet.

Das Passwort aller angelegten Benutzer ist standardmäßig "**fx-project**".

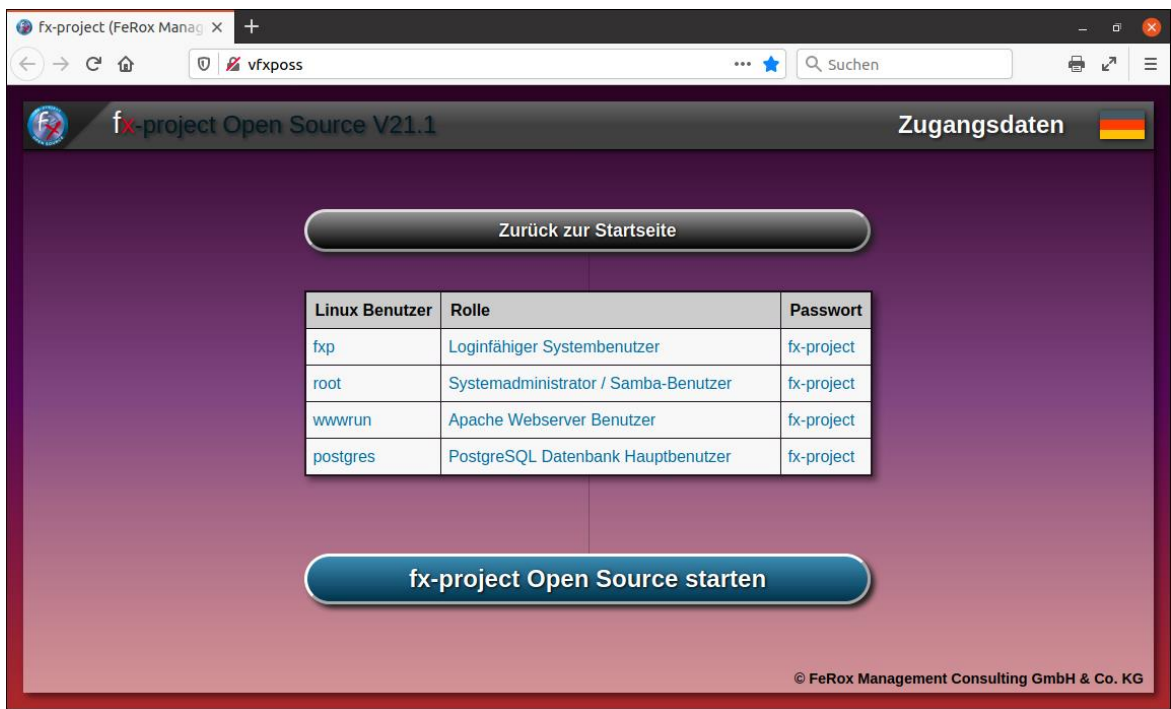

*(Abbildung 63: Der Screenshot kann je nach Version abweichen)*

Um fx-project bzw. die Installation zu starten klicken Sie auf den Button **fx-project Open Source starten** .

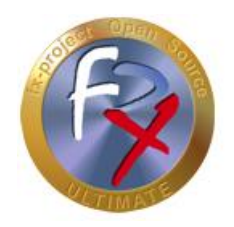

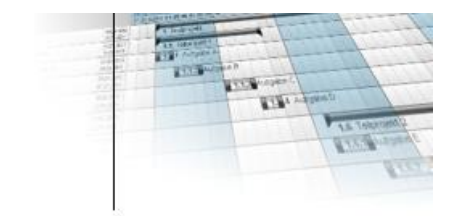

### **4.6 fx-project installieren**

Die Installation von fx-project Open Source in der virtuellen Maschine verläuft analog zur Installation von fx-project auf einem eigenene Server und ist ausführlich beschrieben in dem Dokument:

**DOC/DEUTSCH/fx-project 04.2 Software - Neuinstallation.pdf**

### **4.7 Virtuellen Rechner neustarten / herunterfahren**

Den virtuellen Server können Sie neustarten bzw. herunterfahren durch Eingabe folgender Befehlszeilen als Benutzer "root" in die Shell:

Server neustarten:

**reboot**

Server herunterfahren:

**shutdown -h now**

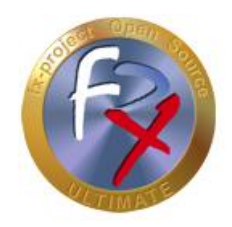

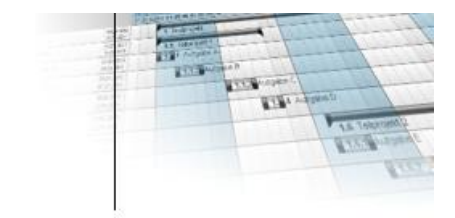

### **5 Problemlösungen**

### **5.1 Benutzerpasswort in Ubuntu wird nicht akzeptiert**

Das Standardpasswort für alle Benutzer und installierten Dienste ist **fx-project**.

Sollte dies bei Ihnen nicht akzeptiert werden kann dies folgende Gründe haben:

→ Das Passwort wurde von einem Administrator bereits abgeändert.

#### **Lösung:**

Hier hilft leider nur das Passwort vom Administrator in Erfahrung zu bringen, oder die virtuelle Maschine zurückzusetzen, d.h. neu zu installieren.

→ Sie verwenden eine anderes Tastaturlayout als in der VM Installation hinterlegt ist.

#### **Lösung 1:**

Versuchen Sie das Passwort auf Ihrem Hauptrechner z.B. in einem Texteditor einzugeben und dieses dann mittels Cut & Paste in die VM zu übertragen.

#### **Lösung 2:**

Geben Sie das Passwort testweise anstelle des Benutzernamens ein um eventuelle Unterschiede erkennen zu können. Sollten Sie hierbei ein anderes Zeichen auf dem Bildschirm sehen anstelle des erwarteten Zeichens, probieren Sie am besten alle Sonderzeichen solange aus, bis das korrekte Zeichen auf dem Bildschirm zu sehen ist. Ein solches Problemzeichen bei unterschiedlichen Tastaturen kann z.B. das Minuszeichen "-" sein.

Wenn Sie dann angemeldet sind können Sie das Tastaturlayout in Ubuntu in der Shell abändern durch Eingabe folgendes Befehls:

dpkg-reconfigure keyboard-configuration

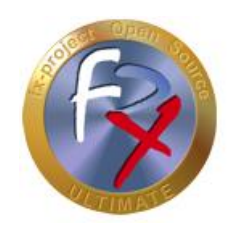

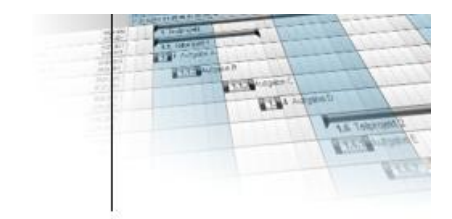

### **6 Danksagung**

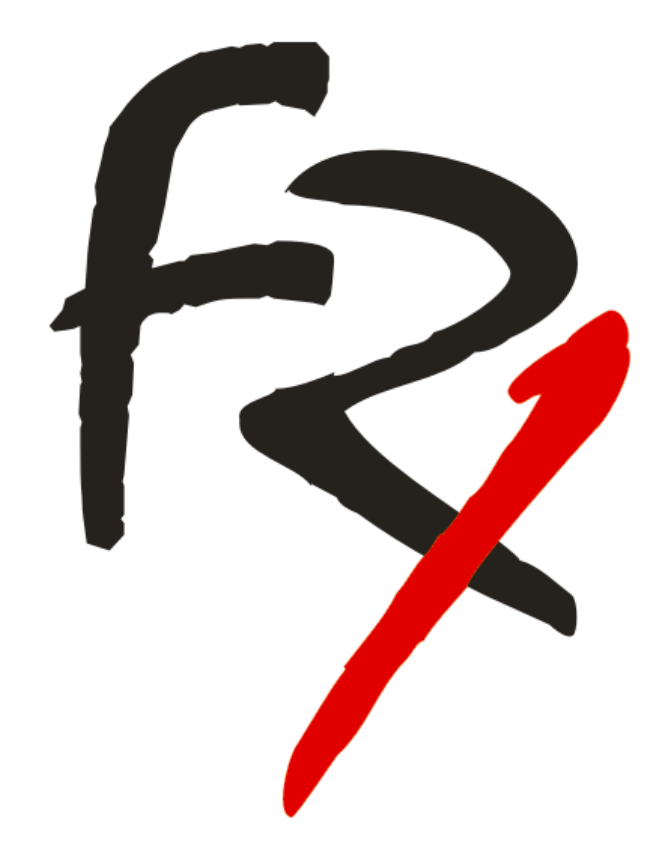

Wir bedanken uns, dass Sie sich für fx-project Open Source entschieden haben und wünschen Ihnen mit Ihrem neuen webbasierten Projektmanagementsystem

Viel Erfolg!

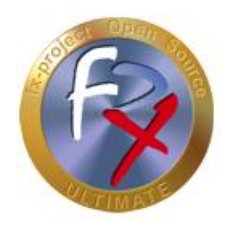

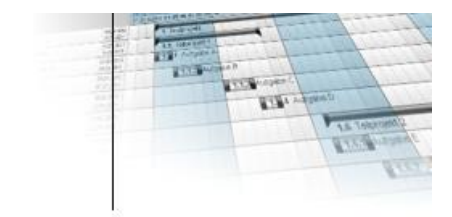

### **7 Fremdsoftware Hinweis**

Für Fremdsoftware gelten die Bestimmungen des jeweiligen Herstellers sowie dessen Lizenzrechte. Lizenzrechte von Fremdsoftware sind nur enthalten, wenn diese ausdrücklich im Vertrag vereinbart sind (Betriebssystem, Datenbanksystem etc.).

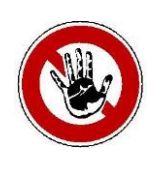

#### **Hinweis:**

*Für Fremdsoftware übernimmt die FeRox Management Consulting GmbH & Co. KG keine Gewähr!*